# VAX 4000 Model 100A

# **Operator Information**

Order Number: EK-503AA-OP. A01

#### August 1993

This manual describes how to operate the VAX 4000 Model 100A.

Digital Equipment Corporation Maynard, Massachusetts

#### August 1993

The information in this document is subject to change without notice and should not be construed as a commitment by Digital Equipment Corporation. Digital Equipment Corporation assumes no responsibility for any errors that may appear in this document.

The software described in this document is furnished under a license and may be used or copied only in accordance with the terms of such license.

No responsibility is assumed for the use or reliability of software on equipment that is not supplied by Digital Equipment Corporation or its affiliated companies.

Restricted Rights: Use, duplication, or disclosure by the U.S. Government is subject to restrictions as set forth in subparagraph (c)(1)(i) of the Rights in Technical Data and Computer Software clause at DFARS 252.227-7013.

© Digital Equipment Corporation 1993.

All Rights Reserved.

The postpaid Reader's Comments forms at the end of this document request your critical evaluation to assist in preparing future documentation.

The following are trademarks of Digital Equipment Corporation: CompacTape, DECconnect, Digital, ThinWire, VAX, VAXcluster, VAX DOCUMENT, VMS, and the DIGITAL logo.

All other trademarks and registered trademarks are the property of their respective holders.

S2278

This document was prepared using VAX DOCUMENT, Version 2.1.

# Contents

| Pı | eface . |                                                      | ix   |
|----|---------|------------------------------------------------------|------|
| 1  | VAX 4   | 000 Model 100A Hardware                              |      |
|    | 1.1     | System Unit Description                              | 1–1  |
|    | 1.2     | Terminal Settings                                    | 1–5  |
|    | 1.3     | System Unit Icons                                    | 1–6  |
| 2  | Interna | al System Devices                                    |      |
|    | 2.1     | Accessing the Removable Media System Devices         | 2–2  |
|    | 2.2     | TZ30 Tape Drive                                      | 2–3  |
|    | 2.2.1   | TZ30 Controls and LEDs                               | 2–3  |
|    | 2.2.2   | Inserting and Using a Tape Cartridge                 | 2–7  |
|    | 2.2.3   | Removing a Tape Cartridge from the Drive             | 2–10 |
|    | 2.3     | TZK10 QIC Tape Drive                                 | 2–12 |
|    | 2.3.1   | TZK10 Controls and LEDs                              | 2–12 |
|    | 2.3.2   | QIC Tape                                             | 2–12 |
|    | 2.3.3   | Inserting a QIC Tape into the TZK10                  | 2–14 |
|    | 2.3.4   | Removing a QIC Tape from the TZK10                   | 2–16 |
|    | 2.4     | TLZ06 Cassette Tape Drive                            | 2–18 |
|    | 2.4.1   | TLZ06 Controls and LEDs                              | 2–18 |
|    | 2.4.2   | Inserting a Cassette Tape into the TLZ06             | 2–20 |
|    | 2.4.3   | Removing a Cassette Tape from the TLZ06              | 2–22 |
|    | 2.5     | RRD42 Compact Disc Drive                             | 2–24 |
|    | 2.5.1   | RRD42 Controls and LEDs                              | 2–24 |
|    | 2.5.2   | Inserting a Compact Disc into the RRD42 Compact Disc |      |
|    |         | Drive                                                | 2–26 |
|    | 2.5.3   | Removing the Caddy from the RRD42                    | 2–30 |
|    | 2.6     | Cleaning Device Drive Heads                          | 2–32 |
|    | 2.7     | System Disk                                          | 2–33 |

## **3 Network Information**

| 3 | .1   | Selecting the Ethernet Type                               |      |
|---|------|-----------------------------------------------------------|------|
| 3 | .2   | Connecting the System Unit to a ThinWire Ethernet         |      |
|   |      | Network                                                   | 3–4  |
| 3 | .3   | Connecting the System Unit to a DECconnect Faceplate      | 3–6  |
| 3 | .4   | Connecting the System Unit to a Standard Ethernet Network | 3–8  |
| 3 | .5   | Testing the Ethernet Installation                         | 3–10 |
| 3 | .6   | Completing the Ethernet Installation                      | 3–11 |
| 3 | .6.1 | If the Network Installation Fails                         | 3–11 |
| 3 | .7   | Removing the System Unit from a Network                   | 3–12 |
| 3 | .7.1 | Removing the System Unit from a ThinWire Ethernet         |      |
|   |      | Cable                                                     | 3–12 |
| 3 | .7.2 | Removing the System Unit from a Standard Ethernet         |      |
|   |      | Transceiver Cable                                         | 3–14 |
| 3 | .8   | Connecting Systems Into a DSSI VAXcluster Configuration   | 3–16 |
|   |      |                                                           |      |

# 4 Hardware Options

| 4.1   | Internal Hardware Options                                 | 4–1  |
|-------|-----------------------------------------------------------|------|
| 4.2   | External Hardware Options                                 | 4–4  |
| 4.3   | Connecting a DSSI Expansion Box                           | 4–4  |
| 4.4   | Connecting a SCSI Expansion Box                           | 4–4  |
| 4.4.1 | Guidelines for Connecting Expansion Boxes                 | 4–5  |
| 4.4.2 | Selecting Available SCSI IDs on the System                | 4–6  |
| 4.4.3 | Preparing the System Unit for an Expansion Box            | 4–6  |
| 4.4.4 | Connecting the SCSI Expansion Box                         | 4–7  |
| 4.4.5 | Checking Expansion Box Connections                        | 4–11 |
| 4.5   | Connecting Peripherals                                    | 4–12 |
| 4.5.1 | Connecting Peripherals to a DEC423 MMJ Port               | 4–12 |
| 4.5.2 | Connecting a Peripheral to the Asynchronous Modem Control |      |
|       | Port                                                      | 4–14 |
| 4.5.3 | Connecting Peripherals to an Optional Asynchronous        |      |
|       | Port                                                      | 4–18 |
| 4.5.4 | Connecting Peripherals to an Optional Synchronous Port    | 4–22 |
|       | •                                                         |      |

### A Associated and Related Documents

| A.1 | Associated Documents | A–1 |
|-----|----------------------|-----|
| A.2 | Related Documents    | A–2 |

## **B** Removable Storage Media

| B.1   | Tape Cartridges                                 | B–1  |
|-------|-------------------------------------------------|------|
| B.1.1 | Labeling a Tape Cartridge                       | B–3  |
| B.1.2 | Writing to and Write-Protecting Tape Cartridges | B–4  |
| B.1.3 | Handling and Storing Tape Cartridges            | B–4  |
| B.2   | Quarter-Inch Cartridge (QIC) Tapes              | B–6  |
| B.2.1 | Guidelines for Using QIC Tapes                  | B–7  |
| B.2.2 | Setting the QIC Tape Write-Protect Switch       | B–7  |
| B.3   | Cassette Tapes (DAT)                            | B–9  |
| B.3.1 | Guidelines for Using Cassette Tapes             | B–10 |
| B.3.2 | Setting the Cassette Tape Write-Protect Switch  | B–10 |
| B.4   | Compact Discs                                   | B–12 |
|       |                                                 |      |

# C Programming Parameters for DSSI Devices

| C.1   | DSSI Device Parameters                       | C–2  |
|-------|----------------------------------------------|------|
| C.2   | How VMS Uses the DSSI Device Parameters      | C–4  |
| C.3   | Examining and Setting DSSI Device Parameters | C–6  |
| C.3.1 | Entering the DUP Driver Utility              | C–7  |
| C.3.2 | Setting the Allocation Class                 | C–7  |
| C.3.3 | Setting the Unit Number                      | C–8  |
| C.3.4 | Setting the Node Name                        | C–9  |
| C.3.5 | Setting the System ID                        | C–9  |
| C.3.6 | Exiting the DUP Server Utility               | C–10 |
|       |                                              |      |

# Glossary

## Index

# Examples

| 4–1 | Checking Q-bus Devices | 4–11 |
|-----|------------------------|------|
| 4–2 | Checking DSSI Devices  | 4–11 |
| 4–3 | Checking SCSI Devices  | 4–12 |

# Figures

| 1–1  | VAX 4000 Model 100A Ports, Controls, and LEDs           | 1–2  |
|------|---------------------------------------------------------|------|
| 1–2  | VAX 4000 Model 100A Expansion Ports                     | 1–4  |
| 1–3  | System Unit Icons                                       | 1–6  |
| 2–1  | Accessing Removable Media                               | 2–2  |
| 2–2  | TZ30 Tape Drive Controls and LEDs                       | 2–4  |
| 2–3  | Inserting a Tape Cartridge                              | 2–9  |
| 2–4  | Removing a Tape Cartridge                               | 2–11 |
| 2–5  | TZK10 Eject Button and LED                              | 2–13 |
| 2–6  | Inserting a QIC Tape                                    | 2–15 |
| 2–7  | Removing a QIC Tape                                     | 2–17 |
| 2–8  | TLZ06 LEDs, Cassette Slot, and Unload Button            | 2–18 |
| 2–9  | Inserting a Cassette Tape                               | 2–21 |
| 2–10 | Removing a Cassette Tape                                | 2–23 |
| 2–11 | RRD42 Compact Disc Drive Front Panel                    | 2–25 |
| 2–12 | Compact Disc Caddy Protective Film                      | 2–26 |
| 2–13 | Opening Disc Caddy                                      | 2–27 |
| 2–14 | Inserting Disc Into Caddy                               | 2–28 |
| 2–15 | Inserting Caddy with Disc into RRD42                    | 2–29 |
| 2–16 | Removing Caddy with Disc from RRD42                     | 2–30 |
| 2–17 | Removing Caddy Manually                                 | 2–31 |
| 3–1  | Network Select Switch Positions                         | 3–3  |
| 3–2  | Connecting the ThinWire Ethernet Cable to the           |      |
|      | T-Connector                                             | 3–4  |
| 3–3  | Connecting the ThinWire Ethernet Cable to the System    |      |
|      | Unit                                                    | 3–5  |
| 3–4  | Connecting the System Unit to a DECconnect Faceplate    | 3–7  |
| 3–5  | Connecting a Transceiver Cable to the System Unit       | 3–9  |
| 3–6  | Disconnecting a ThinWire Ethernet Cable from the System |      |
|      | Unit                                                    | 3–13 |
| 3–7  | Disconnecting a Transceiver Cable from the System Unit  | 3–15 |

| 3–8 | Connecting a DSSI Cable to the System Unit                | 3–17 |
|-----|-----------------------------------------------------------|------|
| 3–9 | Connecting Systems Into a VAXcluster                      | 3–18 |
| 4–1 | Removing the SCSI Terminator from the System Unit         | 4–9  |
| 4–2 | Connecting the SCSI Cable to the System Unit              | 4–10 |
| 4–3 | Connecting a Peripheral to MMJ Port 1                     | 4–13 |
| 4–4 | Connecting a Peripheral to the Asynchronous Modem Control |      |
|     | Port                                                      | 4–15 |
| 4–5 | Connecting a Peripheral to the Asynchronous Modem Control |      |
|     | Port Using an EIA-232 to DEC423 Adapter                   | 4–17 |
| 4–6 | Connecting a Peripheral to Asynchronous Port A            | 4–19 |
| 4–7 | Connecting a Peripheral to Asynchronous Port A            |      |
|     | (DHW42-CA)                                                | 4–21 |
| 4–8 | Connecting the Cable to Synchronous Port 0                | 4–23 |
| B–1 | CompacTape Cartridge                                      | B–2  |
| B–2 | Labeling the Tape Cartridge                               | B–3  |
| B–3 | Write-Protect Switch Positions                            | B–5  |
| B–4 | QIC Tape                                                  | B–6  |
| B–5 | QIC Tape Write-Protect Switch                             | B–8  |
| B–6 | TLZ Cassette Tape                                         | B–9  |
| B–7 | Setting the Write-Protect Switch on the TLZ04 Cassette    |      |
|     | Таре                                                      | B–11 |
| B–8 | Compact Disc and Caddy                                    | B–12 |
| C–1 | Setting the DSSI Node ID                                  | C–3  |
| C–2 | VMS Operating System Requires Unique Unit Numbers for     |      |
|     | DSSI Devices                                              | C–5  |

# Tables

| 1–1 | Terminal Settings                          | 1–5  |
|-----|--------------------------------------------|------|
| 2–1 | TZ30 Controls                              | 2–5  |
| 2–2 | TZ30 LEDs                                  | 2–6  |
| 2–3 | TZK10 Eject Button and LED Functions       | 2–12 |
| 2–4 | TLZ06 LED Functions                        | 2–19 |
| 4–1 | Interface Standards and Cable Part Numbers | 4–2  |
| B–1 | Noninitialized Cartridge Compatibility     | B–2  |
| B–2 | Initialized Cartridge Compatibility        | B–2  |
| B–3 | TZK10 Cartridge Compatibility              | B–6  |
| B–4 | TLZ06 Cartridge Compatibility              | B–9  |
|     |                                            |      |

C–1 RF31T/RF35/RF36 DSSI ID Jumper Combinations ..... C–4

# Preface

This manual describes how to operate the VAX 4000 Model 100A. It also contains information on using software storage devices, connecting the system to a network, and connecting hardware options to the system.

#### Audience

This manual is intended for anyone using a VAX 4000 Model 100A. It is written for both experienced and inexperienced users.

## **Structure of This Manual**

This manual is divided into four chapters, two appendixes, a glossary, and an index:

- Chapter 1 describes the Model 100A system units.
- Chapter 2 describes how to use the software storage and loading devices that are internal to the system.
- Chapter 3 describes how to connect the system to a network.
- Chapter 4 describes how to connect hardware options to the system.
- Appendix A gives the list of associated and related documents.
- Appendix B describes how to handle and care for removable software storage media.
- Appendix C describes how DSSI devices are programmed.
- The glossary defines some of the technical terms used in this manual.

# **Additional Information**

See Appendix A for the list of associated and related documents.

## Conventions

The following conventions are used in this manual:

| Convention    | Description                                                                                                    |
|---------------|----------------------------------------------------------------------------------------------------|
| MONOSPACE     | Text displayed on the screen is shown in monospace type.                                                                                                    |
| boldface type | Boldface type in examples indicates user input. Boldface type in text<br>indicates the first instance of terms defined either in the text, in the<br>glossary, or both. |
| italic type   | Italic type emphasizes important information, indicates variables, and indicates complete titles of manuals.                                                            |
| nn nnn.nnn nn | A space character separates digits in numerals with 5 or more digits. For example, <i>10 000</i> equals <i>ten thousand</i> .                                           |
| n.nn          | A period in numerals signals the decimal point indicator. For example, <i>1.75</i> equals <i>one and three-fourths.</i>                                                 |
| UPPERCASE     | Words in uppercase indicate a command.                                                                                                    |
| n             | A lowercase italic $n$ indicates the generic use of a number. For example, $19nn$ indicates a 4-digit number in which the last 2 digits are unknown.                    |
| Note          | A note contains information of special importance to the reader.                                                                                                    |
| Caution       | A caution contains information to prevent damage to the equipment.                                                                                                    |
| Warning       | A warning contains information to prevent personal injury.                                                                                                    |

# 1

# VAX 4000 Model 100A Hardware

This chapter describes the VAX 4000 Model 100A system unit. It covers the following:

- The Model 100A system unit
- Terminal settings
- System unit icons

# 1.1 System Unit Description

See Figure 1–1 for the VAX 4000 Model 100A ports, controls, and LEDs.

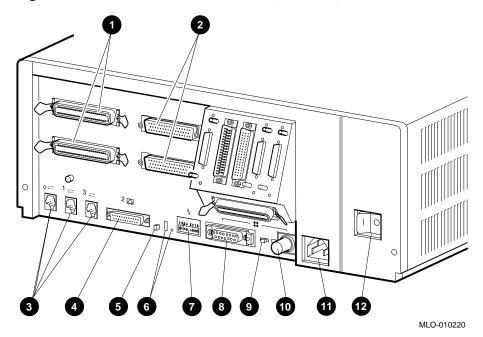

Figure 1–1 VAX 4000 Model 100A Ports, Controls, and LEDs

- Optional Asynchronous Communications Ports A and B—These are the ports to which you can connect devices or options that use asynchronous communications. Port A is on the bottom.
- Optional Synchronous Communications Ports 0 and 1—These are the ports to which you can connect the devices or options that use synchronous communications. Port 0 is on the bottom.
- Modified Modular Jack (MMJ) Ports 0, 1, and 3—These are the ports to which you can connect the user terminal, printer or other devices that use asynchronous DEC423 data-line-only ports to the system unit. The console terminal is always connected to port 3.
- Asynchronous Modem Control Port (Port 2)—This is the port at which you can connect a modem, terminal, printer, or other devices that use EIA-232 ports to the system unit.
- Halt Button—This button halts the system and returns it from the operating system to console mode.

- **③** Break/Enable Switch and LED—When the break/enable switch is in the up position, you can halt the system by pressing the break key on the console terminal keyboard. When the break/enable switch is in the up position, the LED is on. When the break/enable switch is in the down position, the LED is off.
- Diagnostic LEDs—The diagnostic LEDs (status LED display) indicate system and test status, and error conditions.
- **③** Standard Ethernet Port—This is the port to which standard Ethernet connects to the system unit.
- Network Select Switch—This switch selects either ThinWire<sup>™</sup> or standard Ethernet connection.

The system uses standard Ethernet when the network select switch is in the left-hand position. The system uses ThinWire Ethernet when the network select switch is in the right-hand position.

- **•** ThinWire Ethernet Port—This is the port to which ThinWire Ethernet connects to the system unit.
- **①** System ac Power—The ac power cord plugs in here.
- On/Off Switch—This switch turns the system unit on or off. To turn the system on, set the on/off switch to the on ( | ) position. To turn the system off, set the on/off switch to the off (O) position.

Figure 1–2 shows the expansion ports on the VAX 4000 Model 100A.

Figure 1–2 VAX 4000 Model 100A Expansion Ports

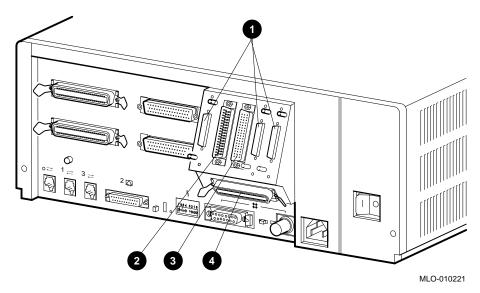

- **O** DSSI ports—These ports enable connection of external DSSI devices to the system and the building of a DSSI-based VAXcluster.
- **2** Q-bus port—This is a port through which the external Q-bus expander is connected to the computer system.
- **3** Q-bus port—This is a port through which the external Q-bus expander is connected to the computer system.
- SCSI port—This is the port to which small computer system interface (SCSI) storage devices connect to the system unit. The SCSI terminator is installed on this port when the unit is shipped.

# **1.2 Terminal Settings**

Terminals must have the settings shown in Table 1–1 to communicate with the system unit on port 3:

Table 1–1 Terminal Settings

| Feature          | Setting                   |  |
|------------------|---------------------------|--|
| Terminal mode    | VT <i>nnn</i> -7bit       |  |
| Transmit speed   | 9600 baud                 |  |
| Receive speed    | receive = transmit        |  |
| Character format | 8 bits, no parity         |  |
| Stop bits        | 1                         |  |
| Comm1 port       | DEC-423 (data-leads-only) |  |

See the terminal documentation for more information on setting up the terminal.

### 1.3 System Unit Icons

Figure 1–3 shows the system unit icons.

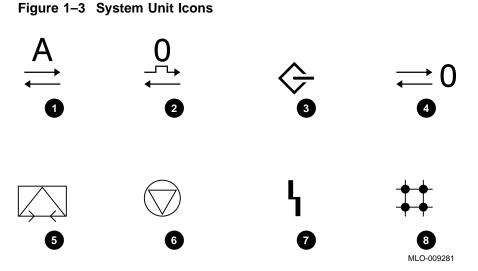

- This icon indicates optional asynchronous communications port A. A similar icon indicates the optional asynchronous communications port B.
- **2** This icon indicates optional synchronous communications port 0. A similar icon indicates the optional asynchronous communications port 1.
- **③** This icon identifies the SCSI port.
- This icon identifies a DEC423 MMJ port 0. Similar icons indicate MMJ ports 1 and 3.
- **6** This icon identifies the asynchronous modem control port (port 2).
- **6** This icon identifies the halt button.
- This icon identifies the status LED display.
- **③** This icon identifies the standard Ethernet port, the network select switch, and the ThinWire Ethernet port.

# **2** Internal System Devices

This chapter describes how to access and operate the internal devices that are options of the system. The system can contain the following optional devices:

- TZ30 tape drive, bottom shelf only
- TZK10 quarter-inch cartridge (QIC) tape drive, bottom shelf only
- TLZ06 cassette tape drive, bottom shelf only
- RRD42 compact disc drive, bottom shelf only
- RF3x disk drives, top shelf only

This chapter also gives information on the following devices:

- Cleaning device drive heads
- System disk

#### Note \_

Appendix B contains information on the care and handling of the media types for each of the removable media devices. It also gives information on setting the write-protect switches on the diskettes and tapes.

# 2.1 Accessing the Removable Media System Devices

To access the system devices, follow these steps:

- 1. Position the system unit so that the front of it is facing you.
- 2. Open the cover by pushing it and then releasing it, as shown in Figure 2–1.

Close the cover when you are not using the system devices.

#### Figure 2–1 Accessing Removable Media

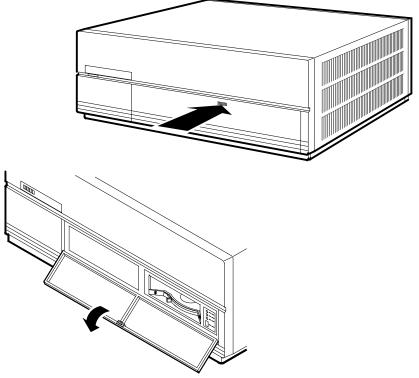

MLO-010222

## 2.2 TZ30 Tape Drive

The TZ30 uses CompacTape<sup>TM</sup> or CompacTape II cartridges that contain magnetic tape on a single reel. When you insert the tape cartridge into the drive and load it, the tape is automatically threaded onto a take-up reel inside the drive.

### 2.2.1 TZ30 Controls and LEDs

Figure 2-2 shows the location of the controls and LEDs on the TZ30 tape drive. Table 2-1 explains the functions of the TZ30 controls. Table 2-2 explains the functions of the TZ30 LEDs and beeper.

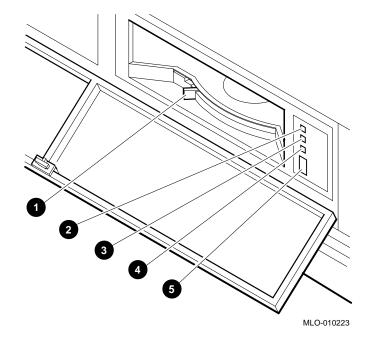

Figure 2–2 TZ30 Tape Drive Controls and LEDs

- Operate Lever
- **②** Write-Protect LED (Red)
- **3** Tape-in-Use LED (Yellow)
- **④** Operate-Lever LED (Green)
- **6** Unload Button

Table 2–1 TZ30 Controls

| Control                    | Function                                                                                                    |  |  |
|----------------------------|----------------------------------------------------------------------------------------------------|--|--|
| Unload button              | The unload button rewinds and disengages the tape from the take-<br>up reel inside the TZ30. The tape must be completely rewound and<br>unloaded into the tape cartridge before you can remove the tape<br>cartridge from the drive. The tape is fully unloaded when the operate<br>lever LED is on.                                                                                                    |  |  |
| Operate lever <sup>1</sup> | Use the operate lever to lock or unlock a tape cartridge. To insert a tape cartridge, the operate lever must be in the unlock position. Once you insert a tape cartridge and the green LED is on, move the operate lever to the lock position. To eject the tape cartridge from the drive, (only when the green LED is on or flashing, and after the beeper sounds momentarily), move the operate lever to the unlock position. |  |  |

 $^1 \rm When using the operate lever, slide it completely to the lock or unlock position before beginning the next operation.$ 

#### Table 2–2 TZ30 LEDs

| LED               | State     | Condition                                                                |  |
|-------------------|-----------|--------------------------------------------------------------------------|--|
| Operate-lever LED | On        | Safe to use the operate lever.                                           |  |
|                   | Off       | Do not use the operate lever.                                            |  |
|                   | Flashing  | The drive has detected a tape cartridge or calibration error.            |  |
| Tape-in-use LED   | Flashing  | Tape in use.                                                             |  |
|                   | On        | Tape loaded and ready to use.                                            |  |
| Write-protect LED | On        | Tape is write-protected.                                                 |  |
|                   | Off       | Tape is write-enabled.                                                   |  |
| All three LEDs    | On        | The power-up diagnostic test is in progress.                             |  |
| All three LEDs    | Flashing  | Drive fault.                                                             |  |
| Beeper            | One beep  | The TZ30 beeps once when you turn on the system unit.                    |  |
|                   | Two beeps | Indicate that the tape is unloaded and you can remove it from the drive. |  |

### 2.2.2 Inserting and Using a Tape Cartridge

To insert a tape cartridge, see Figure 2–3 and follow these steps:

- 1. Slide the operate lever to the unlock position.
- 2. Insert the tape cartridge following these rules:
  - If you insert the tape cartridge more than half-way into the drive, you must insert the tape cartridge fully.
  - If you want to use another tape cartridge, insert the tape cartridge fully, unload the tape cartridge, and then remove it.
  - If you cannot insert the tape cartridge into the TZ30, move the operate lever to the lock position. Then move the operate lever to the unlock position and reinsert the tape cartridge.
  - Do not push the tape cartridge into the TZ30 while moving the operate lever between the lock and unlock positions. If you do so, the TZ30 interprets this action as an insertion of the tape cartridge.

The green LED turns on.

3. Move the operate lever to the lock position to lock the tape cartridge in the drive.

The green LED turns off, and the yellow LED starts to flash, indicating that the tape is loading. When you load the tape and it is ready for use, the yellow LED stays on. When the yellow LED stays on and the green LED stays off, the tape is ready to use.

See the VAX 4000 Model 100A Troubleshooting and Diagnostics Information manual if errors occur while you are using the TZ30 tape drive.

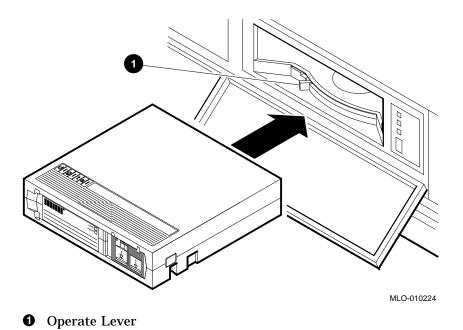

Figure 2–3 Inserting a Tape Cartridge

Internal System Devices 2-9

#### 2.2.3 Removing a Tape Cartridge from the Drive

To remove a tape cartridge, follow these steps:

Caution

- The tape must fully rewind before you can remove the tape cartridge from the tape drive.
- Remove the tape cartridge from the drive before setting the on/off switch on the system unit to the off (O) position.
- 1. Press the unload button (see Figure 2–4) or enter the appropriate system software command.

The yellow LED flashes as the tape rewinds. Once the tape rewinds completely, the beeper sounds twice and the green LED turns on.

- 2. Move the operate lever to the unlock position.
- 3. Remove the tape cartridge from the tape drive after it ejects.

Figure 2–4 Removing a Tape Cartridge

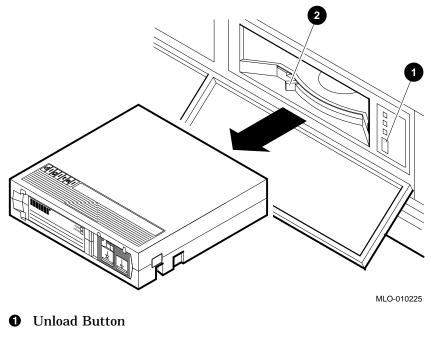

**②** Operate Lever

# 2.3 TZK10 QIC Tape Drive

The TZK10 QIC tape drive is a quarter-inch cartridge, streaming tape drive. You can use it for archival, data storage and retrieval, and data collection purposes.

### 2.3.1 TZK10 Controls and LEDs

The TZK10 QIC tape drive has one dual-color LED (green and amber) and an eject button. Figure 2–5 shows the positions of the LED and the eject button. Table 2–3 lists the functions of the LED and the eject button.

| Item         | State         | Function                                                                                |
|--------------|---------------|-----------------------------------------------------------------------------------------|
| Eject button |               | Unlocks the door and partially ejects the QIC tape from the drive.                      |
| LED          | Off           | Tape is not present or the tape is present, but it has been dismounted by the software. |
|              | Stays green   | Tape is loaded.                                                                         |
|              | Flashes green | Tape is in motion.                                                                      |
|              | Stays amber   | A fault has occurred.                                                                   |

Table 2–3 TZK10 Eject Button and LED Functions

#### 2.3.2 QIC Tape

You can use several types of QIC tape with the TZK10 QIC tape drive. Appendix B lists the types of tape that you can use. It also includes information on the care and handling of these tapes.

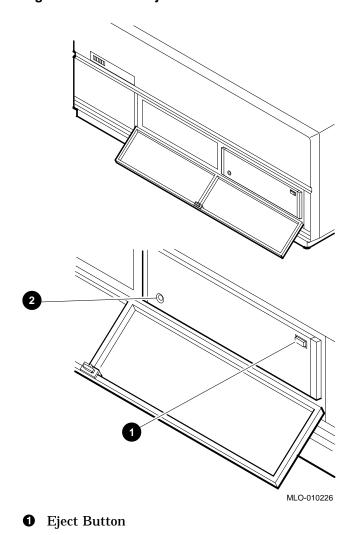

Figure 2–5 TZK10 Eject Button and LED

**2** Dual-Color LED

### 2.3.3 Inserting a QIC Tape into the TZK10

To insert a QIC tape into the TZK10, follow these steps:

- 1. Press the eject button to open the door on the front of the TZK10 (see Figure 2–6). The door partially opens.
- 2. Open the door fully.
- 3. Insert the QIC tape into the TZK10. Figure 2–6 shows the correct orientation of the tape as you insert it. Slide the tape in until you feel resistance.
- 4. Close the door.

When you insert the tape correctly, the LED turns green, then flashes green while the TZK10 makes several whirring sounds. Finally, the sounds stop and the LED stays green. You can now send operating system commands to the TZK10 QIC tape drive.

If the LED turns amber, see the VAX 4000 Model 100A Troubleshooting and Diagnostics Information manual.

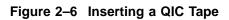

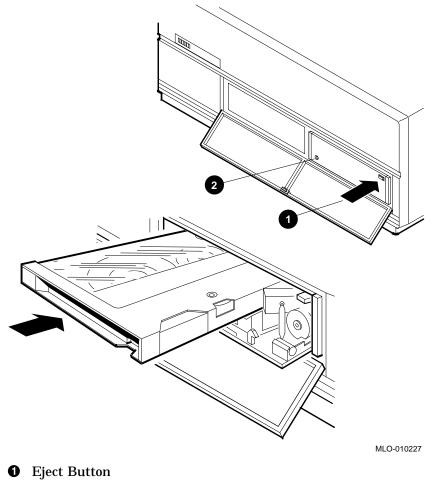

Dual-Color LED

#### 2.3.4 Removing a QIC Tape from the TZK10

To remove a QIC tape from the TZK10, follow these steps:

1. Dismount the QIC tape by entering the commands from the operating system.

Before you go to step 2, wait until the tape stops moving (the TZK10 stops whirring) and the LED stops flashing green and stays green.

- 2. Press the eject button (see Figure 2–7).
- 3. Open the door fully and remove the tape.
- 4. Close the door.

Figure 2–7 Removing a QIC Tape

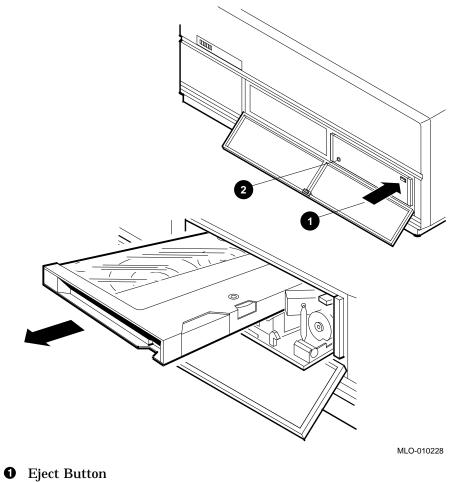

Dual-Color LED

# 2.4 TLZ06 Cassette Tape Drive

The TLZ06 cassette tape drive is a streaming tape drive that uses 4 millimeter (mm) tape. You can use it for archival, data storage and retrieval, and data collection purposes. The TLZ06 tape drive design incorporates both digital data storage (DDS) and digital audio tape (DAT) technologies.

#### 2.4.1 TLZ06 Controls and LEDs

The TLZ06 cassette tape drive has two LEDs (amber and green) and an unload button. Figure 2–8 shows the positions of the LEDs and the unload button. The unload button ejects the cassette tape from the TLZ06 cassette tape drive. Table 2–4 lists the functions of the LEDs.

Appendix B lists the types of tape that you can use. It also includes information on the care and handling of these tapes.

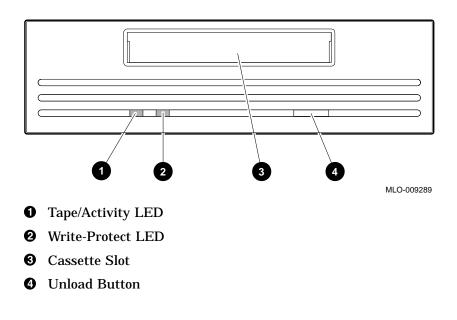

#### Figure 2–8 TLZ06 LEDs, Cassette Slot, and Unload Button

| Status                                                                                                    | Write-protect LED                                                | Tape/activity LED                                                                       |
|----------------------------------------------------------------------------------------------------|------------------------------------------------------------------|-----------------------------------------------------------------------------------------|
| No tape loaded                                                                                                    | Off                                                              | Off                                                                                     |
| Tape loaded and write enabled                                                                                                 | Off                                                              | On                                                                                      |
| Tape loaded and write protected                                                                                               | On                                                               | On                                                                                      |
| No drive activity                                                                                                    | Signals the cassette's write-protect status                      | On                                                                                      |
| Drive activity                                                                                                    | Signals the cassette's write-protect status                      | Signals the drive activity                                                              |
| Loading a tape                                                                                                    | Off at first, then signals the cassette's write-protect status   | Flashes dimly, then stays on.                                                           |
| Unloading a tape                                                                                                    | Signals the cassette's<br>write-protect status, then<br>goes off | Flashes dimly, then goes<br>off. It then signals the drive<br>activity                  |
| Reset sequence Flashes synchronously<br>with the tape/activity<br>LED, then signals the<br>cassette's write-protect<br>status |                                                                  | Flashes synchronously with<br>the write-protect LED, then<br>signals the drive activity |
| Power-up tests and self-<br>tests                                                                                             | Flashes, then signals the cassette's write-protect status        | Flashes, then signals the drive activity                                                |
| Extended self-tests                                                                                                    | Signals the cassette's write-protect status                      | Flashes (one to four<br>minutes), then signals the<br>drive activity                    |
| Test failures                                                                                                    | Flashes                                                          | Flashes                                                                                 |

Table 2–4 TLZ06 LED Functions

#### 2.4.2 Inserting a Cassette Tape into the TLZ06

To insert a cassette tape into the TLZ06, slide the tape in until the TLZ06 draws the tape inside. Figure 2-9 shows the correct orientation of the tape as you insert it.

When you insert the tape correctly, the tape/activity LED flashes dimly and then stays on. You can now send operating system commands to the TLZ06 cassette tape drive. If both LED continue to flash, see the VAX 4000 Model 100A Troubleshooting and Diagnostics Information manual.

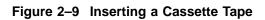

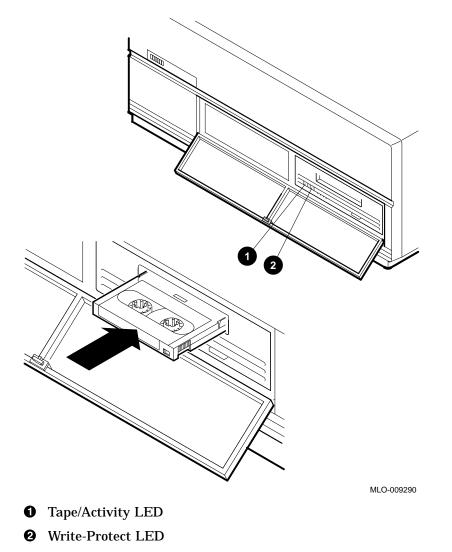

### 2.4.3 Removing a Cassette Tape from the TLZ06

To remove a cassette tape from the TLZ06, follow these steps:

1. Dismount the cassette tape by entering the commands from the operating system.

Before you go to step 2, wait until the tape/activity LED stops flashing and stays on.

- 2. Press the tape unload button (see Figure 2–10).
- 3. Remove the cassette tape.

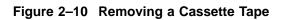

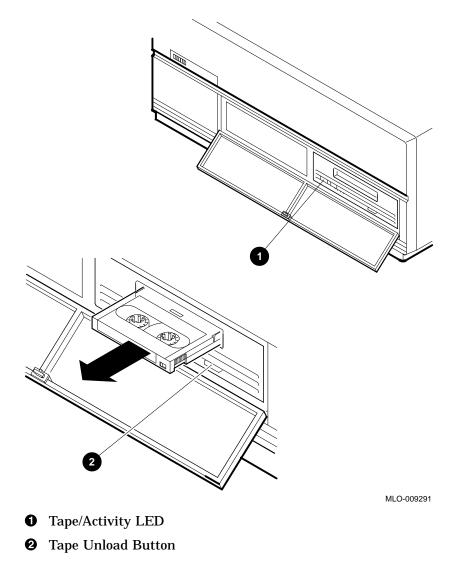

## 2.5 RRD42 Compact Disc Drive

The RRD42 compact disc drive is a read-only device that can read information from 600MB compact discs. The compact disc fits into a supplied caddy, which you insert into the drive.

Note \_\_\_\_\_

You can order additional caddies from your Digital<sup>™</sup> Sales representative. The part number is 30-34512-01.

### 2.5.1 RRD42 Controls and LEDs

The front panel of the RRD42 compact disc drive has a disc slot, an eject button, a busy LED, and an emergency eject hole. Figure 2–11 shows the front panel of the RRD42 compact disc drive.

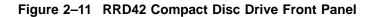

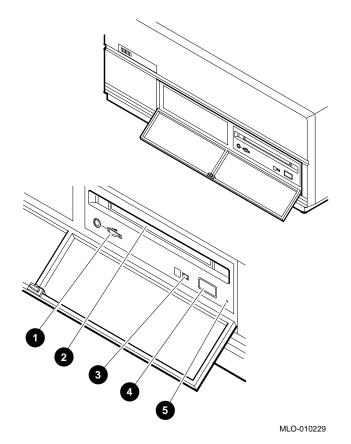

- Volume Control and Headphone Socket—Not used.
- **2** Disc Slot.
- **3** Busy LED—This LED turns on when data is read from the disc. It flashes during seek operations.
- **④** Eject Button—Press this button to eject the caddy from the RRD42.
- **⑤** Emergency Eject Hole—Use the emergency eject hole to manually eject the caddy if a power failure occurs (see Section 2.5.3).

### 2.5.2 Inserting a Compact Disc into the RRD42 Compact Disc Drive

Inserting a compact disc involves two stages:

- Loading the compact disc into the caddy
- Inserting the caddy into the RRD42

These stages are described in the following subsections.

### Loading the Compact Disc into the Caddy

To load the compact disc into the caddy, follow these steps:

1. If there is a protective film on the center of the caddy lid, as shown in Figure 2-12, remove it before using the caddy.

### Figure 2–12 Compact Disc Caddy Protective Film

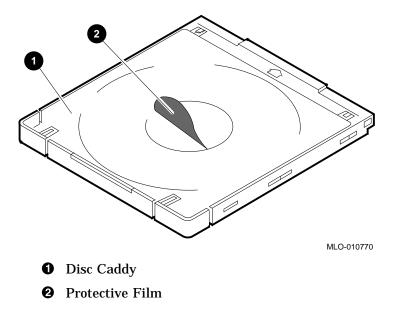

2. Open the lid of the caddy by pressing the tabs on both sides of the caddy, shown in Figure 2–13. These tabs are each marked with an arrowhead and the word *open*.

Figure 2–13 Opening Disc Caddy

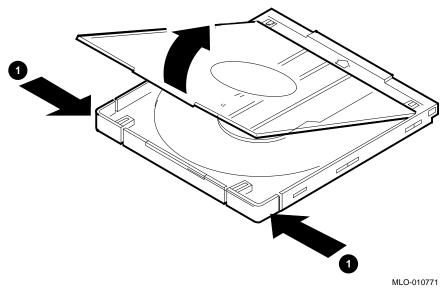

**1** Tabs

3. Place the compact disc in the caddy, as shown in Figure 2–14. The disc label must face upwards.

Figure 2–14 Inserting Disc Into Caddy

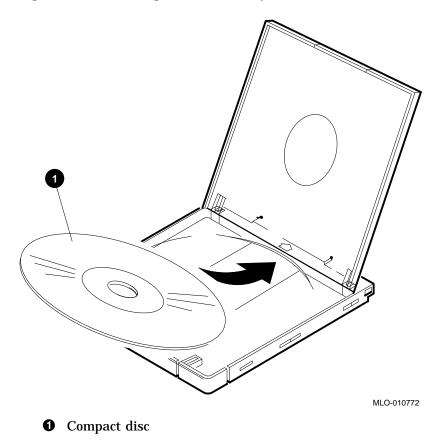

4. Close the lid of the caddy firmly.

#### Inserting the Caddy into the RRD42

Insert the caddy into the slot on the front of the RRD42 with the disc label facing upwards, as shown in Figure 2-15. Push the caddy until it is completely inserted.

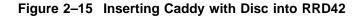

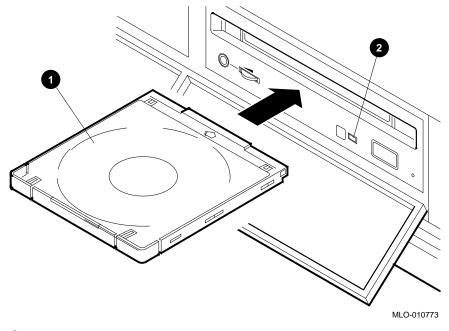

**1** Disc and Disc Caddy

**2** Busy LED

The busy LED then stays on for a few seconds. When the busy LED goes off, the RRD42 can receive commands and you can read data from the compact disc.

The RRD42 ejects the compact disc if the disc is upside-down, not properly inserted in the caddy, or if other conditions prevent it from reading the disc.

### 2.5.3 Removing the Caddy from the RRD42

Press the eject button on the front, as shown in Figure 2-16 of the RRD42 to remove the caddy.

### Figure 2–16 Removing Caddy with Disc from RRD42

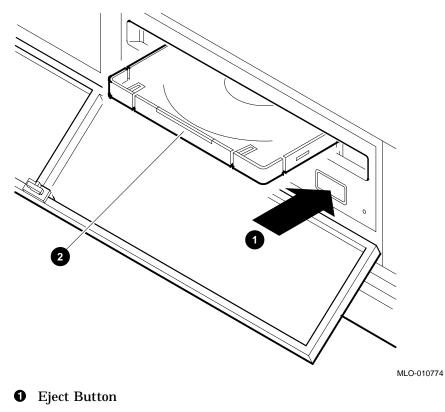

**2** Disc and Disc Caddy

If the eject button is disabled by software, you must manually remove the caddy.

### **Removing a Caddy Manually**

To remove a caddy manually from the RRD42, see Figure 2–17 and follow these steps:

- 1. Set the on/off switch on the system unit to the off (O) position.
- 2. Insert a straightened large paper clip or metal rod, 1.2 millimeters (mm) (0.047 inches) in diameter and not less than 35 mm (1.38 in.) long, into the emergency eject hole and push the clip or rod in until the caddy rises.
- 3. Push the clip or rod hard until the caddy emerges from the slot.

Figure 2–17 Removing Caddy Manually

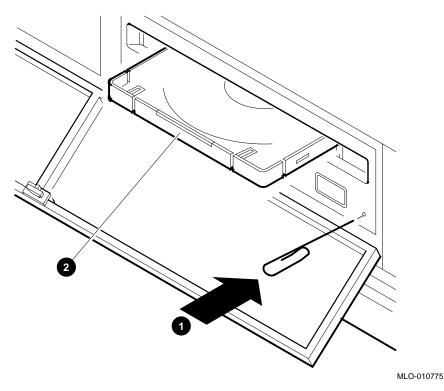

- Paper Clip—Insert the clip 35 mm into the emergency eject hole.
- **2** Disc and Disc Caddy.

## 2.6 Cleaning Device Drive Heads

This section describes the cleaning recommendations for the drive heads of the following devices:

- TZ30 tape drive
- TZK10 QIC tape drive
- TLZ06 cassette tape drive

The heads are the components of the drives that read data from and write data to the media. Digital recommends that, when cleaning the heads, you use the following Digital-supplied cleaning kits:

- TZ30—Use the TKXX-HC head cleaning kit.
- TZK10—Use the TZK1X-HA head cleaning kit.
- TLZ06—Use the TLZ04-HA head cleaning kit.

To clean the heads, follow the instructions supplied with the cleaning kit.

Digital recommends that you clean the heads of the TZ30 and TZK10 drives after approximately 8 hours of use. Digital recommends that you clean the heads of the TLZ06 drive every two weeks, or after 50 hours of use. You should also clean the drive heads if you encounter problems reading or writing data. The following factors affect the cleaning interval:

- Frequency of use
- Quality of the tape
- Quality of the environment

## 2.7 System Disk

The system unit contains at least one hard disk. You cannot physically access the hard disk. This hard disk, called the system disk, holds the factory installed software (FIS). FIS is a VMS<sup>TM</sup> operating system, which is installed before the system is shipped. You can use an operating system stored in a different location if you prefer, but VMS version 5.5-2HW or later is a mandatory. See the *VMS Factory Installed Software User Guide* for more information on using VMS FIS.

# Network Information

This chapter describes how to connect the system unit to a network and how to disconnect it from a network. It includes information on the following tasks:

- Selecting the Ethernet type
- Connecting the system unit to a ThinWire Ethernet network
- Connecting the system unit to a standard Ethernet network
- Connecting the system unit to a DECconnect<sup>™</sup> faceplate
- Testing the Ethernet installation
- Completing the Ethernet installation
- Removing the system unit from a network

This chapter may contain some terms that are unfamiliar to you. These terms are defined in the glossary.

If you have never connected a computer to an Ethernet network, you may need help from a system manager or a network coordinator. If a system manager or network coordinator is not available, contact your Digital Services representative.

#### \_ Caution \_

Disconnecting Ethernet cables and terminators from the T-connectors on active Ethernet networks disrupts local network communications.

## 3.1 Selecting the Ethernet Type

You can connect the system unit to either a ThinWire Ethernet or a standard Ethernet network. Before starting to connect the system unit to the network, ask the network coordinator to tell you which network type to use with the system.

The system unit has a network select switch that you must set depending on which Ethernet type you want to use. When you know which Ethernet type you want to use, set the network select switch as follows:

- 1. Set the system unit on/off switch to the off (O) position.
- 2. Set the network select switch to the correct position:
  - If you are using ThinWire Ethernet, slide the network select switch to the right-hand position (see Figure 3–1).
  - If you are using standard Ethernet, slide the network select switch to the left-hand position (see Figure 3–1).

Go to Section 3.4 if you are connecting the system to a standard Ethernet network.

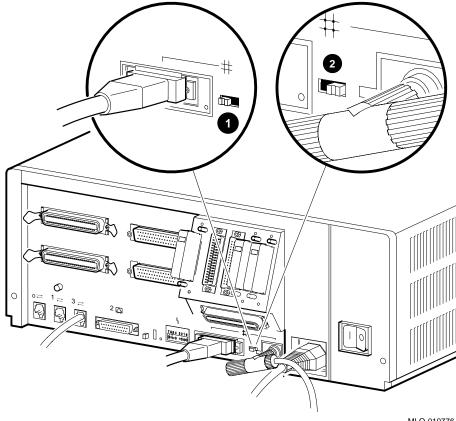

Figure 3–1 Network Select Switch Positions

MLO-010776

- **1** Standard Ethernet Switch Position
- **2** ThinWire Ethernet Switch Position

**Note**: For graphic clarity, the SCSI terminator is not shown.

## 3.2 Connecting the System Unit to a ThinWire Ethernet Network

To connect the system unit to a ThinWire Ethernet cable, follow these steps:

- 1. If the ThinWire Ethernet cable is already assembled, remove the ThinWire Ethernet T-connector and terminators from the system and connect the cable (see Figure 3–3). Go to Section 3.5 if you are not connecting the system to a DECconnect faceplate.
- 2. If the system unit is the first or last system on the ThinWire Ethernet cable, remove one terminator from the T-connector on the back of the system unit. If the system unit is not the first or last system on the ThinWire Ethernet cable, remove both terminators.
- 3. Attach the ThinWire Ethernet cable to one side of the T-connector if you are connecting the system to the end of the ThinWire Ethernet cable (see Figure 3–2 A). Attach the ThinWire Ethernet cables to both sides of the T-connector if you are connecting the system to the middle of the ThinWire Ethernet cable (Figure 3–2 B).

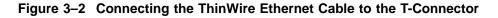

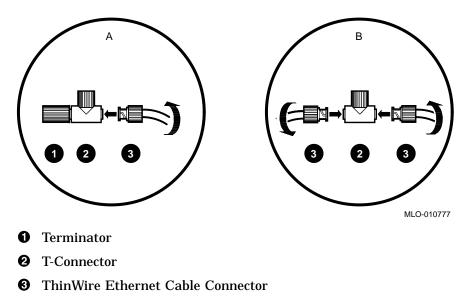

Go to Section 3.5 if you are not connecting the system to a DECconnect faceplate.

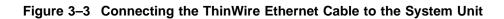

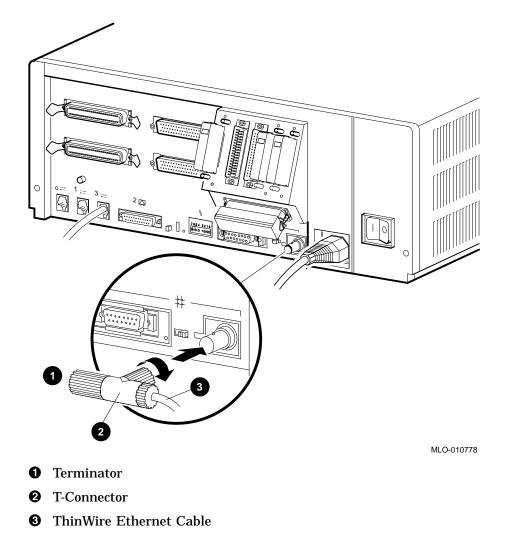

## 3.3 Connecting the System Unit to a DECconnect Faceplate

If DECconnect products are installed, a DECconnect faceplate may be on the wall. You can connect VAX systems to DECconnect faceplates using different methods. You can connect either a single VAX system or connect several VAX systems in series. Ask the network coordinator for advice on how to connect the system to the DECconnect faceplate.

If you want to connect only one system to the faceplate, see Figure 3–4 and follow these steps:

- 1. Remove the ThinWire Ethernet terminator from one side of the T-connector.
- 2. Attach the ThinWire Ethernet cable to one side of the T-connector.
- **3.** Attach the other end of the ThinWire Ethernet cable to the DECconnect faceplate.

Go to Section 3.5 for information on how to test the network installation.

Figure 3–4 Connecting the System Unit to a DECconnect Faceplate

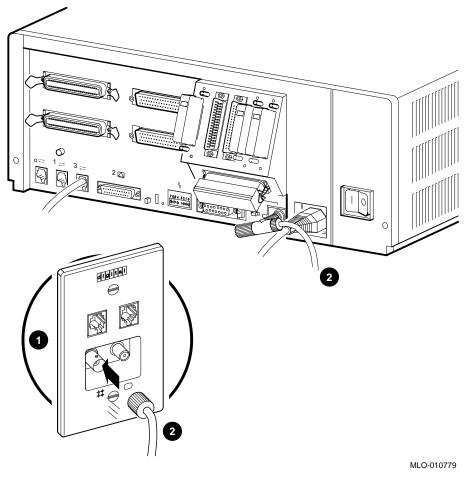

- **1** DECconnect Faceplate
- **2** ThinWire Ethernet Cable

## 3.4 Connecting the System Unit to a Standard Ethernet Network

To connect the system unit to a standard Ethernet network, follow these steps:

- 1. Attach the 15-pin connector on the standard Ethernet transceiver cable to the back of the system unit. See Figure 3–5.
- 2. Move the sliding lock on the standard Ethernet connector to the left, securing the standard Ethernet connection.
- 3. Set the Network Select Switch to the correct position. See Section 3.1.

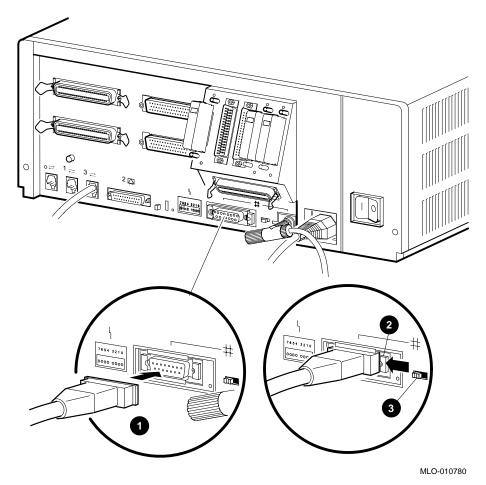

Figure 3–5 Connecting a Transceiver Cable to the System Unit

- **1** Standard Ethernet Transceiver Cable
- **2** Sliding Lock
- **③** Network Select Switch

**Note**: For graphic clarity, the SCSI terminator is not shown.

### 3.5 Testing the Ethernet Installation

When you complete the network installation procedure, follow these steps to test the installation:

1. Set the system unit on/off switch to the on (|) position.

2. Enter the following command to test the installation:

Run test 5F with the first parameter set to 0 (default) to test the SGEC chip using internal loopback mode. An example of success is shown by the console prompt returning without any messages as shown in the next two examples.

>>>T 5F

>>>

Another example of test success is shown with test 5F first parameter set to 1 to test the SGEC chip using external loopback mode. This requires a terminator on the selected ethernet port, either thin wire or thick wire. If the test is run while connected to an active net, it may fail.

>>>T 5F

>>>

If the device fails the self-test, the system responds with a display similar to the following:

>>>T 5F

```
? Test_Subtest_5F_18 Loop_Subtest=0E Err_Type=FF DE_SGEC.lis
Vec=010C Prev_Errs=0000 P1=00000001 P2=00000000 P3=827DFF03 P4=00000000
P5=00000000 P6=00000000 P7=00000000 P8=0000001 P9=00000000 P10=00000000
r0=0000054 r1=000082E2 r2=00000001 r3=000082FA r4=00008230 r5=00000040
r6=000082E2 r7=20008000 r8=00008000 r9=20140758 r10=13000001 r11=2014044B
EPC=2005721A dser=0000 cesr=00000000 icsr=01 pcsts=F800 pcct1=FC13
cct1=0000007 bcetsts=03A0 bcedsts=0400 cefsts=00019200 nests=00
mmcdsr=00C6C600 mesr=00006000
```

>>>

If the device fails, see the VAX 4000 Model 100A Troubleshooting and Diagnostics Information manual.

## 3.6 Completing the Ethernet Installation

The network coordinator must complete the installation. You must give the following information to the network coordinator:

• A unique node name comprised of a maximum of six alphanumeric characters

Choose any node name and ask the network coordinator to make sure that the node name is unique on the network.

#### • The system's Ethernet address

To determine the system's Ethernet address, follow these steps:

1. Enter the following command at the console prompt:

>>> SHOW ETHERNET

The system displays a response similar to the following:

ETHERNET = 08-00-2B-1A-0B-BB

The alphanumeric string, shown in the form *nn-nn-nn-nn-nn*, is the Ethernet address.

2. Write down the Ethernet address and give it to the network coordinator.

### 3.6.1 If the Network Installation Fails

If the network installation fails, contact your Digital Services representative.

## 3.7 Removing the System Unit from a Network

The following subsections describe how to remove the system unit from a network.

Note \_

Before removing the system unit from a network:

- Get the approval of the network coordinator.
- See the operating system documentation for information on the shutdown procedures before stopping or turning off the system.
- If the system is the server in a network, do not turn off, halt or restart the system without notifying the other network members.

### 3.7.1 Removing the System Unit from a ThinWire Ethernet Cable

To remove the system unit from a ThinWire Ethernet cable, follow these steps:

1. Set the on/off switch on the back of the system unit to the off (O) position.

\_ Caution \_

Disconnecting the ThinWire Ethernet terminator or the ThinWire Ethernet cable connectors from the T-connector may cause disruptions to network communications.

- 2. Disconnect the center of the T-connector from the ThinWire Ethernet connector on the back of the system unit. See Figure 3–6, A.
- 3. Add the terminator to the T-connector and reinstall the T-connector. See Figure 3–6, B.

Figure 3–6 Disconnecting a ThinWire Ethernet Cable from the System Unit

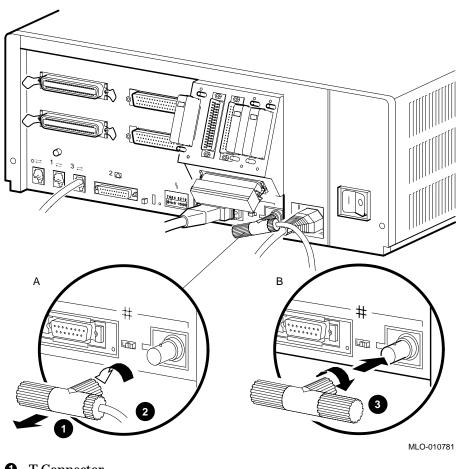

- **1** T-Connector
- ThinWire Ethernet Cable 0
- **③** Terminator added

## 3.7.2 Removing the System Unit from a Standard Ethernet Transceiver Cable

To remove the system unit from a standard Ethernet transceiver cable, follow these steps:

- 1. Set the on/off switch on the back of the system unit to the off (O) position.
- 2. Push the sliding lock to the right (see Figure 3–7).
- 3. Disconnect the transceiver cable from the standard Ethernet connector on the back of the system unit (see Figure 3–7).
- 4. Set the network select switch.

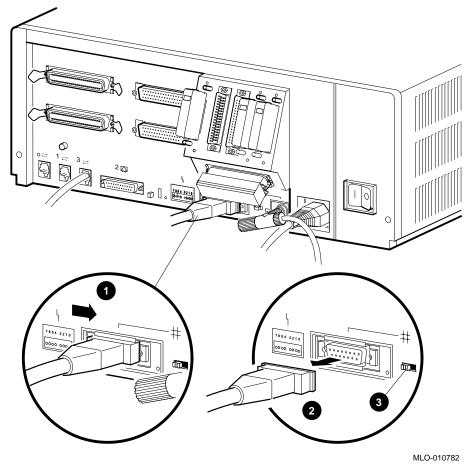

Figure 3–7 Disconnecting a Transceiver Cable from the System Unit

**1** Sliding Lock

- **2** Standard Ethernet Transceiver Cable
- **③** Network Select Switch

## 3.8 Connecting Systems Into a DSSI VAXcluster Configuration

Note

A DSSI VAXcluster configuration is supported only under VMS Version 5.5-1HN or later.

A DSSI VAXcluster configuration consists of two or more systems configured as a DSSI VAXcluster and sharing their DSSI devices through a Digital Storage System Interconnect (DSSI) bus. See Figure 3–8 and Figure 3–9 for connections. Each system can have direct access to any of the devices on the DSSI bus, including a shared system disk.

The simplest DSSI VAXcluster configuration, a two-system configuration, can let one system disk be used as the system disk for both systems. Although the system disk resides in one system, both systems have equal access to it and to any other DSSI storage device in either system.

A DSSI device, such as the RF35, has a built-in DSSI VAXcluster capability that can dynamically serve two or more systems. DSSI adapters, embedded in the system CPU, let you extend a DSSI bus by connecting it to another system.

Using an external DSSI cable, DSSI-based systems can be connected to form a DSSI VAXcluster configuration.

The benefits of a DSSI VAXcluster configuration:

- VAXcluster features such as shared data across systems and satellite nodes are available to you.
- Higher system availability If one of the systems is unavailable due to a system malfunction, the satellites booted through it can continue operating through the other system.

If one system fails, all satellite nodes booted through that system lose connections to the system disk. Each satellite knows that the system disk is available through a second path. The satellite nodes establish a new connection through the other system and continue operation.

To increase system availability, a second system disk can be added to each boot node. If one system disk fails, the other system disk continues to serve one system and the satellite nodes booted through it. As in any VAXcluster, a second system disk improves availability but increases system management tasks. Figure 3–8 shows how to attach a DSSI cable. Figure 3–9 shows a typical DSSI connection between the VAX 4000 Model 100A and another VAX 4000 system.

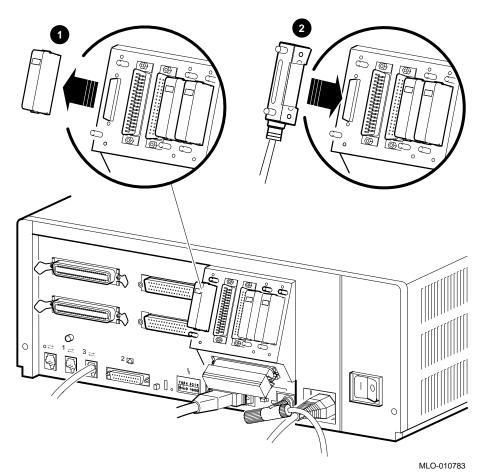

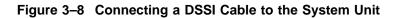

- **1** Remove the DSSI terminator.
- **2** Insert the DSSI cable and tighten the two screws.

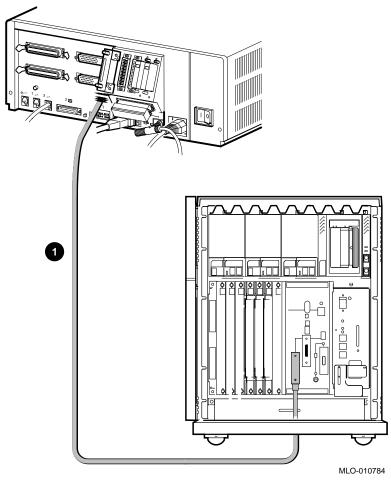

Figure 3–9 Connecting Systems Into a VAXcluster

**1** DSSI Cable (BC21M–09)

## 4 Hardware Options

This chapter describes the hardware options of the VAX 4000 Model 100A. It also describes how to connect the external hardware options to the system. It includes information on the following topics:

- Internal hardware options
- External hardware options
- Connecting a SCSI expansion box
- Connecting peripherals

### 4.1 Internal Hardware Options

The system supports the following internal hardware options:

- MS44L-BC 16MB set (4XMS44L-AA) and MS44-DC 64MB set (4XMS44-CA) memory modules—The Model 100A system does not have any memory on the system board. It uses only MS44L-BC and MS44-DC memory module bundles. You can increase the memory capacity of the Model 100A system up to a maximum of 128MB in 16MB or 64MB increments using a maximum of two memory sets.
- Synchronous communications options—The system supports the DSW42-AA synchronous communications option. This communications option provides two synchronous communications ports and allows you to connect the system to a peripheral that uses an EIA-232 (V.24) 25-pin connector. You can use other interface standards with this option if you order different cables. Table 4–1 lists each interface standard and the part number of the corresponding cable.

| Interface Standard | Cable Part Number     | Extension Cable Part Number |
|--------------------|-----------------------|-----------------------------|
| EIA-232/V.24       | BC19D-02 <sup>1</sup> | BC22F-nn <sup>3</sup>       |
| EIA-423/V.10       | BC19E-02 <sup>2</sup> | BC55D-nn <sup>4</sup>       |
| EIA-422/V.11       | BC19B-02 <sup>2</sup> | BC55D-nn <sup>4</sup>       |

Table 4–1 Interface Standards and Cable Part Numbers

<sup>1</sup>Supplied with the DSW42-AA option.

<sup>2</sup>Optional cable, order separately.

 $^{3}$ Optional cable, order separately. The value of *nn* represents the cable length in feet (10, 25, or 50).

 $^4$ Optional cable, order separately. The value of *nn* represents the cable length in feet (25 or 50).

The BC19*x*-02 cables listed in Table 4–1 are 2-foot cables; extension cables are also available, but you must order them separately. Contact your Digital Sales representative for information on ordering any of the different cables that support these interface standards.

- Asynchronous communications options—The system supports three different asynchronous communications options. These options are as follows:
  - DHW42-AA—This asynchronous option provides eight asynchronous DEC423 data-line-only communications lines through one system port. You can connect up to eight peripherals using the MMJ ports on the harmonica (H3104) that connects to the option cable (BC16C-10).
  - DHW42-BA—This option is the same as the DHW42-AA, but provides 16 asynchronous DEC423 data-line-only communications lines through two system ports. You can connect up to 16 peripherals using the MMJ ports on two harmonicas (H3104) that connect to the option cables (BC16C-10).

Use the following cables instead of the BC16C-10 cable if you require longer cable lengths: BC16C-25, BC16C-50, BC16C-A0, or BC16C-B5. Use the following cables between the harmonica (H3104) and the DEC423 peripheral: BC16E-10, BC16E-25, or BC16E-50.

- DHW42-CA—This asynchronous option provides eight asynchronous EIA-232 modem control lines through two system ports using two breakout cables (BC29J-06).
- DHW42-UP—This upgrade option converts a DHW42-AA asynchronous option to a DHW42-BA option.

Attach one of the following cables to a connector on the breakout cable if you require longer cable lengths: BC22F-10, BC22F-25, or BC22F-50. The peripheral you are using may require a null-modem extension cable. See the peripheral documentation or contact your Digital Sales representative for information on the correct null-modem cable to use.

- DSSI hard disk drives, including the RF31T, the RF35, and the RF36.
- SCSI storage devices, including the following removable devices:
  - TLZ06 tape drive
  - TZK10 (QIC) tape drive
  - TZ30 tape drive
  - RRD42 compact disc drive
- Digital Storage Systems Interconnect (DSSI)– The KA52 CPU module contains one DSSI bus connector that is dedicated to the mass storage devices in your system.

A DSSI connector provides a path to the DSSI bus through which the CPU can communicate with DSSI devices.

The DSSI bus has the following characteristics.

- A 4-Mbytes-per-second bandwidth
- Up to eight nodes (one interface and up to seven additional DSSI Devices (RF-series ISEs, TF85s, and adapters))
- Eight data lines
- One parity line
- Eight control lines

DSSI architecture improves system performance as follows.

- Each device queues requests and each performs seek ordering.
- Mass storage devices can act independently, since each device contains its own controller. Several devices can work simultaneously.

An ISE can maintain connection to more than one DSSI interface. That feature allows ISEs to be shared by multiple CPUs in a DSSI VAXcluster configuration.

For more information about DSSI VAXcluster configurations and the advantages of such configurations, see the section on DSSI VAXcluster capability in your system *Operation* manual.

### 4.2 External Hardware Options

The following sections contain information on connecting the external hardware options to the system unit. The external hardware options for the VAX 4000 Model 100A include the following:

- DSSI expansion box
- SCSI expansion box
- Q-bus expansion box
- Printers, terminals, modems, and other devices that use asynchronous or synchronous connectors

Your Digital Sales representative can give you information on how to order a full range of Digital DSSI and Q-bus expansion boxes, printers, terminals, modems, and other devices that are compatible with the VAX 4000 Model 100A system.

## 4.3 Connecting a DSSI Expansion Box

To attach a DSSI expansion box, see Figure 3–8. (Figure 3–8 shows how to attach a DSSI cable from either a DSSI VAXcluster or a DSSI expansion box.)

## 4.4 Connecting a SCSI Expansion Box

The following subsections contain information on:

- Guidelines for connecting expansion boxes
- Selecting available SCSI IDs on the system
- Preparing the system unit for an expansion box
- Connecting the SCSI expansion box
- Checking the expansion box connections for Q-bus, DSSI, and SCSI

### 4.4.1 Guidelines for Connecting Expansion Boxes

Use the following guidelines when connecting expansion boxes:

- The recommended maximum length of the SCSI cables (internal length plus external length) is 19.6 feet (6 metres).
- Each device in the expansion boxes and the system box must have a unique SCSI ID.
- You must attach the 50-pin terminator that comes with the expansion box to an unused SCSI connector on the back of an expansion box.
- Plug the expansion boxes into the same grounded power strip or electrical circuit as the system.
- Do not connect more than two tape drive devices.

\_ Caution \_

- Some expansion boxes are restricted to either 110 V ac or 220 V ac operation. Make sure that the voltage requirement of the expansion box used is compatible with the supply voltage.
- Turn on the expansion boxes before you turn on the system unit. This procedure ensures that the device in each expansion box is ready for use and that the system firmware includes the device in the configuration display.
- Do not connect or disconnect SCSI expansion boxes while the system is turned on. Doing so can cause damage to the equipment or corrupt data.
- Digital cannot guarantee the correct operation of any SCSI bus that uses cable assemblies not supplied by Digital or not configured in accordance with these guidelines.

### 4.4.2 Selecting Available SCSI IDs on the System

You must identify which SCSI IDs are available before connecting an expansion box. Use the configuration display to determine this information. To see the configuration display, enter the following command:

>>> SHOW CONFIG

The system displays information similar to the following:

```
KA52-A Vn.n, VMB 2.14
08-00-2B-2B-16-91
80MB
TstNbr DevNam
                  Info
      _____
                  _____
____
   0
        CPU BD
                 OK
   A8
      MEMORY
                 OK
   Ε4
            DZ
                  OK
                      0
   ΕO
          SCSI
                  OK
                  3-RZ24L 6-Adapter 7-RRD42 2
   5F
            NI
                  OK
   5C
          DSSI
                  OK
          QBUS
                  OK
    0
   Ε8
          COMM
                  OK
                  DSW41/42 2 CHANNEL V3.11-47
   EC
         ASYNC
                  OK
                  DHW41/2 V1.6
```

- The letters OK by the SCSI device indicate that it has passed the power-on test.
- **2** This line shows the SCSI IDs that are occupied by devices on the SCSI bus. For example, the RZ24 disk drive occupies SCSI ID 3 and the RRD42 drive occupies SCSI ID 7.

SCSI ID 6 is the default ID for the SCSI bus adapter.

There are eight SCSI IDs, numbered from 0 to 7. Select any SCSI ID that is not occupied by another device.

### 4.4.3 Preparing the System Unit for an Expansion Box

To prepare the system unit for an expansion box, follow these steps:

- 1. Shut down the operating system using the procedure outlined in the operating system documentation.
- 2. Set the on/off switch on the system unit to the off (O) position.
- 3. Remove the SCSI terminator as shown in Figure 4–1.

4. Move the terminator to the last open port on the SCSI expansion box.

### 4.4.4 Connecting the SCSI Expansion Box

\_ Caution \_

You must complete the procedures outlined in the following sections before you start the procedure in this section:

- Section 4.4, Connecting a SCSI Expansion Box
- Section 4.4.1, Guidelines for Connecting Expansion Boxes
- Section 4.4.2, Selecting Available SCSI IDs on the System
- Section 4.4.3, Preparing the System Unit for an Expansion Box

Connect the SCSI cable to the system unit and to the expansion box as follows:

- 1. Set the on/off switches on the system unit and the expansion box to the off (O) position.
- 2. Make sure that you have set the correct SCSI ID for each device in the expansion box. See Section 4.4.2 for information on selecting the available SCSI IDs.
- 3. Connect one end of the 50-pin to 50-pin cable, supplied with the expansion box, to the SCSI port on the system unit. Close the bail lock loops. See Figure 4–2.
- 4. Connect the other end of the 50-pin to 50-pin cable to either of the SCSI ports on the expansion box. Close the bail lock loops.
- 5. Connect the SCSI terminator to the other SCSI port on the expansion box. Close the bail lock loops.
- 6. Connect the power cord to the expansion box.
- 7. Connect the other end of the power cord to the same grounded power strip or electrical circuit.
- 8. Set the on/off switch on the expansion box to the on ( | ) position.
- 9. Set the on/off switch on the system unit to the on ( | ) position.
- 10. Check the system to ensure that it recognizes the connection. See Section 4.4.5 for information on checking expansion box connections.

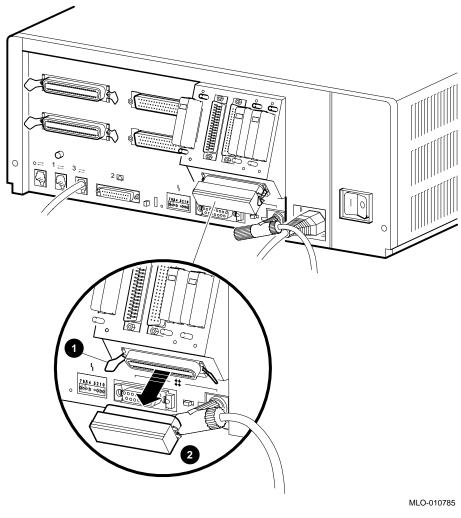

Figure 4–1 Removing the SCSI Terminator from the System Unit

- **1** Release the bail lock loops.
- **2** Remove the terminator.

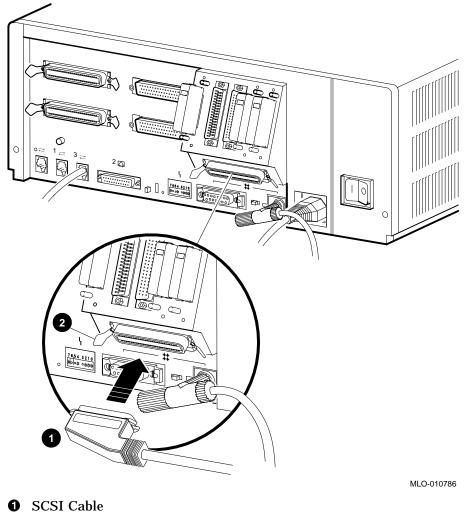

Figure 4–2 Connecting the SCSI Cable to the System Unit

Bail Lock Loop

### 4.4.5 Checking Expansion Box Connections

Three different kinds of items can be connect to the expansion ports of the VAX 4000 Model 100A system. They are the following:

- Q-bus
- DSSI
- SCSI

Examples 4–1, 4–2, and 4–3 show these types of items that are connected to the system, both internally and through the expansion ports.

### Example 4–1 Checking Q–bus Devices

```
>>>SHOW QBUS
Scan of Qbus I/O Space
-20001468 (772150) = 0000 RQDX3/KDA50/RRD50/RQC25/KFQSA-DISK
-2000146A (772152) = 0AB0
-20001F40 (777500) = 0020 IPCR
Scan of Qbus Memory Space
-301E0000 to 3021FFFF (07400000 to 10377777)
>>>
```

#### Example 4–2 Checking DSSI Devices

>>>SHOW DSSI DSSI Bus 0 Node 1 (R5WBAA) -DIA1 (RF35) DSSI Bus 0 Node 6 (KF72PB) DSSI Bus 0 Node 7 (\*)

### Example 4–3 Checking SCSI Devices

>>>SHOW SCSI

```
SCSI Adapter A, SCSI ID 6
-DKA300 (DEC RZ24L)
-DKA700 (DEC RRD42)
```

If you do not see the names and and IDs of the devices, see the VAX 4000 Model 100A Troubleshooting and Diagnostics Information manual.

### 4.5 Connecting Peripherals

The following subsections contain information on the following tasks:

- Connecting peripherals to a DEC423 MMJ port
- Connecting a peripheral to the asynchronous modem control port (port 2)
- Connecting peripherals to an optional asynchronous port
- · Connecting peripherals to an optional synchronous port

4.5.1 Connecting Peripherals to a DEC423 MMJ Port

Note

When the system is shipped, MMJ ports 0 and 1 are covered with an arrow label identifying port 3 as the console port. When port 3 has been identified, the OPA0 arrow label may be removed.

To connect peripherals that use DEC423 cables (BC16E) to MMJ ports 0, 1, or 3, follow these steps:

- 1. Set the on/off switch on the peripheral to the off (O) position.
- 2. Connect one end of the DEC423 cable to either MMJ port 0, 1, or 3 (see Figure 4–3).

Note \_

In some countries, the peripheral cable has an earth drain wire. Connect this earth drain wire to the grounding pillar above MMJ port 1 using the screw provided with the cable.

- 3. Connect the other end of the DEC423 cable to the correct port on the peripheral.
- 4. Set the on/off switch on the peripheral to the on (|) position.

BC16E cables are available in the following lengths: 10 feet (BC16E-10), 25 feet (BC16E-25), or 50 feet (BC16E-50).

Figure 4–3 Connecting a Peripheral to MMJ Port 1

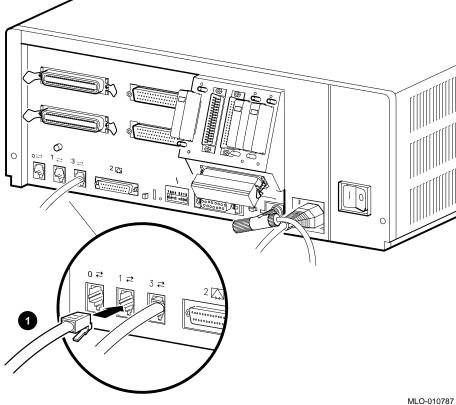

**1** DEC423 Peripheral Cable

## 4.5.2 Connecting a Peripheral to the Asynchronous Modem Control Port

You can connect peripherals that use EIA-232 connectors to the asynchronous modem control port (port 2) on the back of the system unit. Alternatively, the supplied EIA-232 to DEC423 adapter (H8575-A) allows you to connect peripherals that use DEC423 connectors. To connect a peripheral to the asynchronous modem control port, follow these steps:

- 1. If you are connecting a peripheral using EIA-232 cables, follow these steps:
  - a. Set the on/off switch on the peripheral to the off (O) position.
  - b. Connect the 25-pin D-sub connector of the peripheral cable to the asynchronous modem control port (see Figure 4–4).
  - c. If the connector has screws on either side, tighten them using a small screwdriver.
  - d. Connect the other end of the peripheral cable to the correct port on the peripheral.
  - e. Set the on/off switch on the peripheral to the on (|) position.

EIA-232 cables are available in the following lengths: 10 feet (BC22F-10), 25 feet (BC22F-25), or 50 feet (BC22F-50). The peripheral you are using may require a null-modem extension cable. See the peripheral documentation or contact your Digital Sales representative for information on the correct null-modem cable to use.

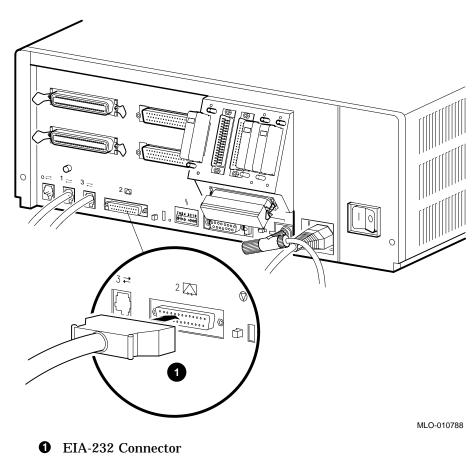

Figure 4–4 Connecting a Peripheral to the Asynchronous Modem Control Port

- 2. If you are connecting a peripheral using DEC423 cables, follow these steps:
  - a. Set the on/off switch on the peripheral to the off (O) position.
  - b. Connect the EIA-232 to DEC423 adapter to the asynchronous modem control port (see Figure 4–5).
  - c. Tighten the screws on each side of the adapter using a small screwdriver.
  - d. Connect the DEC423 cable to the MMJ port on the adapter.
  - e. Connect the other end of the DEC423 cable to the correct port on the peripheral.
  - f. Set the on/off switch on the peripheral to the on (|) position.

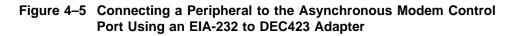

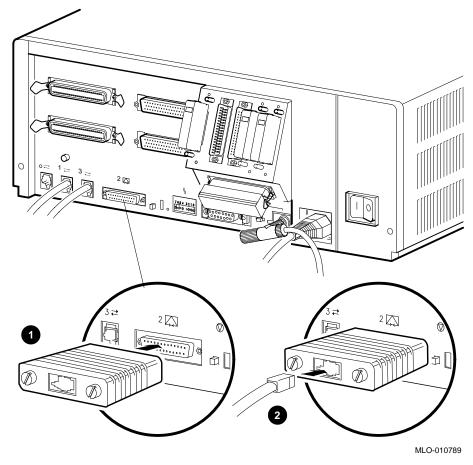

- **1** EIA-232 to DEC423 Adapter (H8575-A)
- **2** DEC423 MMJ Connector

### 4.5.3 Connecting Peripherals to an Optional Asynchronous Port

There are three asynchronous communications options for the VAX 4000 Model 100A:

- DHW42-AA—Provides one eight-line data-line-only asynchronous port
- DHW42-BA—Provides two eight-line data-line-only asynchronous ports
- DHW42-CA—Provides two four-line asynchronous ports with modem control

### Connecting Peripherals to a DHW42-AA or DHW42-BA Option

If the system has the DHW42-AA or DHW42-BA asynchronous communications option installed, the system has one or two eight-line data-only asynchronous ports. You can connect up to eight peripherals to each of these ports using the H3104 harmonica. Section 4.1 gives more information on the DHW42-AA and DHW42-BA asynchronous communications options.

To connect a peripheral to an asynchronous port, follow these steps:

- 1. Set the on/off switch on the peripheral to the off (O) position.
- 2. Connect the straight connector of the BC16C-10 cable to one of the asynchronous ports on the back of the system unit (see Figure 4–6).
- 3. Close the bail lock loops on each side of the connector.
- 4. Connect the angled connector of the BC16C-10 cable to the H3104 harmonica.
- 5. Close the bail lock loops on each side of the connector.
- 6. Connect one end of a DEC423 cable to one of the eight MMJ ports on the harmonica.
- 7. Connect the other end of the DEC423 cable to a DEC423 port on the peripheral.
- 8. Set the on/off switch on the peripheral to the on (|) position.

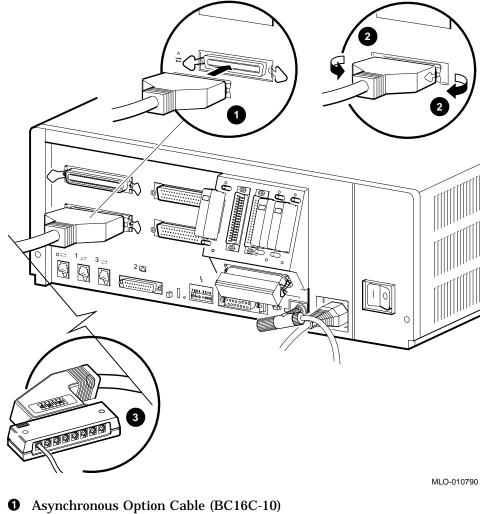

Figure 4–6 Connecting a Peripheral to Asynchronous Port A

- **2** Bail Lock Loops
- **3** Harmonica

### **Connecting Peripherals to a DHW42-CA Option**

If the system has the DHW42-CA asynchronous communications option installed, the system has two four-line asynchronous ports with modem control. You can connect up to four peripherals to each of these ports using the breakout cable (BC29J-06) supplied with the option. Section 4.1 gives more information on the DHW42-CA asynchronous communications option.

To connect a peripheral to an asynchronous port, follow these steps:

- 1. Set the on/off switch on the peripheral to the off (O) position.
- 2. Hold in the connector clips on either side of the 50-pin connector of the breakout cable and connect it to one of the asynchronous ports on the back of the system unit (see Figure 4–7).
- 3. Release the clips. The hooks on the port secure the connector in place.
- 4. Connect one of the four EIA-232 connectors on the breakout cable to the peripheral.
- 5. Set the on/off switch on the peripheral to the on (|) position.

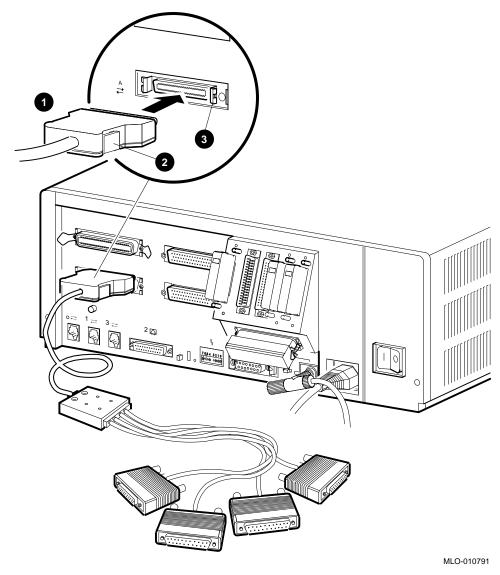

Figure 4–7 Connecting a Peripheral to Asynchronous Port A (DHW42-CA)

- **1** Asynchronous Option Breakout Cable (BC29J-06)
- **2** Connector Clip
- **3** Hook

### 4.5.4 Connecting Peripherals to an Optional Synchronous Port

If the system has the DSW42-AA synchronous communications option installed, the system has two synchronous modem ports. Section 4.1 gives more information on the DSW42-AA synchronous communications option. Table 4–1 lists the cables that you can use with the option. The EIA-232/V.24 cable (BC19D-02) is the standard cable shipped with the option. If you are using a synchronous interface standard other than EIA-232/V.24, use one of the optional cables listed in Table 4–1.

To connect a peripheral to a synchronous port, follow these steps:

- 1. Set the on/off switch on the peripheral to the off (O) position.
- 2. Connect the 50-pin connector of the option cable to one of the synchronous ports on the back of the system unit (see Figure 4-8).
- 3. Connect the other connector of the option cable to the communications port on the peripheral.
- 4. If the option cable connectors are fitted with screws, secure the connectors to the ports by tightening them on each side.
- 5. Set the on/off switch on the peripheral to the on (|) position.

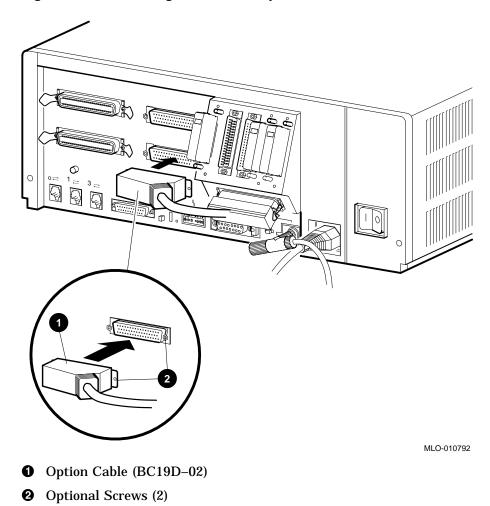

Figure 4–8 Connecting the Cable to Synchronous Port 0

Hardware Options 4-23

# Associated and Related Documents

This appendix lists the associated and related documents. Some of the following documents may not be available in every country. Contact your Digital Sales representative for information on the availability of particular documents.

### A.1 Associated Documents

The following documents contain information on the VAX 4000 Model 100A:

- VAX 4000 Model 100A Acoustic Noise Declarations (EK-464AA-AN)
- VAX 4000 Model 100A Customer Letter (EK-501AA-CL)
- VAX 4000 Model 100A Installation Information (EK-502AA-IN)
- VAX 4000 Model 100A Operator Information (EK-503AA-OP)
- VAX 4000 Model 100A Customer Technical Information (EK-504AA-TI)
- VAX 4000 Model 100A Troubleshooting and Diagnostics Information (EK-505AA-TS)

### VMS Factory Installed Software (FIS) Documentation

The following document contains information on VMS FIS:

• VMS Factory Installed Software User Guide (EK-A0377-UG)

### A.2 Related Documents

The following documents contain information related to the system:

### Internal Removable Media Device Documentation

- TZ30 Cartridge Tape Drive Subsystem Owner's Manual (EK-OTZ30-OM)
- TZK10 Cartridge Tape Drive Owner's Guide (EK-TZK10-OG)
- TLZ06 Cassette Tape Drive Owner's Manual (EK-TLZ06-OM)
- RRD42 Disc Drive Owner's Manual (EK-RRD42-OM)

### **VAX Handbook Series**

- VAX Architecture Handbook (EB-19580-20)
- VAX Software Handbook (EB-21812-20)

### **DECconnect System Documentation**

- DECconnect System General Description (EK-DECSY-GD)
- DECconnect System Requirements Evaluation Workbook (EK-DECSY-EG)
- DECconnect System Installation and Verification Guide (EK-DECSY-VG)
- DECconnect System Standalone ThinWire Networks: Planning and Installation Guide (EK–DECSY–TG)
- DECconnect System Planning and Configuration Guide (EK-DECSY-CG)
- Workstations Network Guide (EK-VS315-GD)

## Β

### **Removable Storage Media**

This appendix contains information on the use and storage of the following media types that are used by the optional removable media storage devices:

- Tape cartridges
- QIC tapes
- Cassette Tapes (DAT)
- Compact discs

### **B.1 Tape Cartridges**

The CompacTape cartridge (see Figure B–1) is a 10 cm by 10 cm (4 inches by 4 inches) plastic tape cartridge that can be used by TZ30 or TK50 tape drives. The TZ30 tape drive is supplied with a CompacTape.

The CompacTape II is the successor to the CompacTape cartridge. The CompacTape II has tighter tolerances than the CompacTape, which support the higher recording densities of the TK70. The CompacTape and the CompacTape II (when used with TZ30 and TK50 tape drives) have a capacity of 95MB.

The TZ30 can use a CompacTape or CompacTape II cartridge that was originally written by the TK50. If a CompacTape II cartridge written by a TK70 is used on a TZ30, the TZ30 automatically unloads the tape cartridge, because the TZ30 cannot read the tape cartridge. The green LED flashes, indicating a tape error.

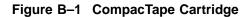

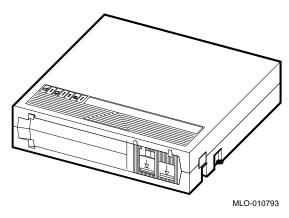

Table B–2 and Table B–1 show the compatibility of CompacTape and CompacTape II tape cartridges with TZ30, TK50, and TK70 tape drives.

|            | initialized earthage company |                        |
|------------|------------------------------|------------------------|
|            | CompacTape (TK50-K)          | CompacTape II (TK52-K) |
| TZ30 drive | Yes                          | Yes                    |
| TK50 drive | Yes                          | Yes                    |
| TK70 drive | No                           | Yes                    |

| Table B-2 | Initialized | Cartridge | Compatibility |
|-----------|-------------|-----------|---------------|
|-----------|-------------|-----------|---------------|

|                            | TK50 Drive | TK70 Drive     | TZ30 Drive |
|----------------------------|------------|----------------|------------|
| TZ30 initialized cartridge | $R/W^2$    | $\mathbb{R}^1$ | R/W        |
| TK50 initialized cartridge | R/W        | R              | R/W        |
| TK70 initialized cartridge | $NC^3$     | R/W            | NC         |

### **B.1.1 Labeling a Tape Cartridge**

Always label tape cartridges. There is a slot for the label on the front of the cartridge. See Figure B–2. The label is visible when the cartridge is in the drive. Labels or markings on any other part of the cartridge can interfere with the proper operation of the drive. Do not write on the cartridge with a pen, pencil, or other marking instrument.

The labels supplied with the CompacTape II cartridges have spaces that mark the capacity of the tape cartridge. If a TK50 or TZ30 wrote data to the tape cartridge, mark the 95MB block on the label. If a TK70 wrote data to the tape cartridge, mark the 296MB block on the label.

If you use TK70 and TZ30 drives, note that the TZ30 is unable to read or write tapes that have originally been written to by the TK70. However, the TK70 can read tapes written by the TZ30 or the TK50.

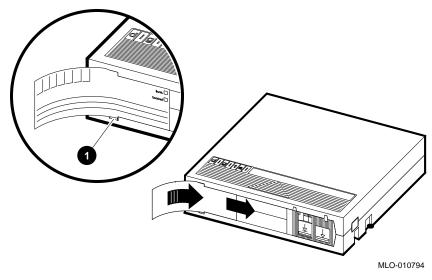

Figure B-2 Labeling the Tape Cartridge

Label Slot

### **B.1.2 Writing to and Write-Protecting Tape Cartridges**

CompacTape and CompacTape II cartridges have a write-protect switch that prevents an accidental overwrite of data. The system can read information on the tape regardless of the position of the write-protect switch. However, the system cannot write data to a write-protected tape.

### Write-Protecting a Tape

When you use a tape to install software, set the write-protect switch on the front of the cartridge to the write-protect position by sliding it left towards the label until it locks in place (see Figure B–3). An orange rectangle appears when the write-protect switch locks in the write-protect position.

#### Writing to a Tape

When you use a tape to make a backup copy or to write data, set the writeprotect switch to the write-enable position. To set the switch to the writeenable position, slide it to the right, away from the label, until the switch locks in place.

### **B.1.3 Handling and Storing Tape Cartridges**

Inside the cartridge, a 600-foot single reel of magnetic tape stores data. A plastic tape leader is at the beginning of the tape. Take the following precautions when handling and storing tapes:

- Do not touch the exposed surface of the tape.
- Do not drop the tape cartridge.
- Allow tape cartridges to reach room temperature before using them.
- Store the tape where the room temperature is between 10°C and 40°C (50°F and 104°F) and the humidity is between 20% and 80%.
- Place the identification label in the slot provided on the tape cartridge.
- Store the tape cartridge in its plastic cover.
- Do not expose the tape to direct sunlight, heat, magnetic fields, or X-rays.

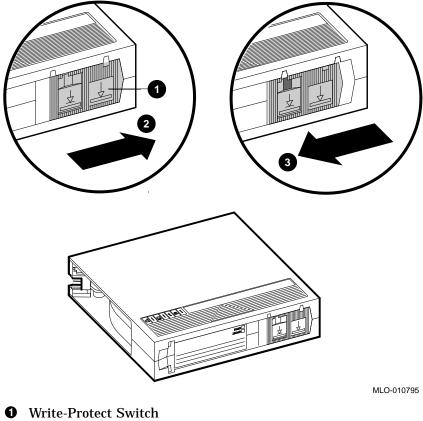

Figure B–3 Write-Protect Switch Positions

- **2** Write-Enable Position
- **③** Write-Protected Position

### B.2 Quarter-Inch Cartridge (QIC) Tapes

The TZK10 cartridge tape drive is shipped with a DC6320 QIC tape, shown in Figure B–4. You can also use the TZK10 with the DC6525 QIC tape. Table B–3 describes both QIC tapes.

Table B–3 TZK10 Cartridge Compatibility

| Cartridge | Capacity    | Format  | R/W |  |
|-----------|-------------|---------|-----|--|
| DC6525    | Up to 525MB | QIC-525 | R/W |  |
| DC6320    | Up to 320MB | QIC-320 | R/W |  |

Figure B–4 QIC Tape

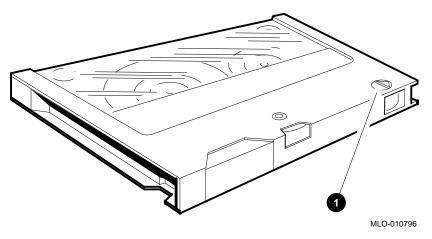

• Write-Protect Switch

### **B.2.1 Guidelines for Using QIC Tapes**

Use the following guidelines when using QIC tapes:

- Do not drop the tape.
- Store the tape where the room temperature is between 10°C and 40°C (50°F and 104°F) and the humidity is between 20% and 80%.
- Do not expose the tape to direct sunlight, abrasive particles, or electromagnetic fields.
- Store the QIC tape in its protective container, placed on its edge, or stacked. Do not stack QIC tapes more than five high.
- Place the identification label in the space provided on the top of the QIC tape.

### **B.2.2 Setting the QIC Tape Write-Protect Switch**

There is a write-protect switch on one corner of the QIC tape, as shown in Figure B–5. This switch allows you to write-protect the data on the tape. After writing data to the QIC tape, write-protect the tape to prevent accidental erasure or overwriting of that data. Use the write-protect switch as follows:

- Turn the write-protect switch to the safe (write-protect) position when you want to protect the data on the tape, or when you want to read or copy data from the tape.
- Turn the write-protect switch to the write-enable position when you want to write data to the tape.

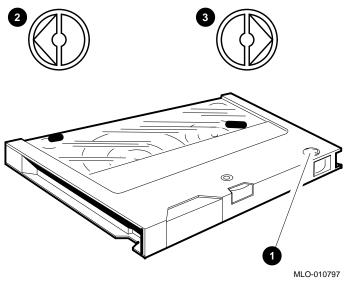

Figure B–5 QIC Tape Write-Protect Switch

- **O** Write-Protect Switch
- **2** Write-Enable Position
- **③** Write-Protected Position

### **B.3 Cassette Tapes (DAT)**

The TLZ06 cassette tape drive is shipped with a 90 meter (m) TLZ06-CA 4 mm tape. You can also use the TLZ06 with the 60 m TLZ04-CA tape. Table B-4 describes both cassette tapes. See Figure B-6 for the TLZ06 tape and its write-protect switch.

Table B-4 TLZ06 Cartridge Compatibility

|          | Capacity (Gigabytes) |            |
|----------|----------------------|------------|
| Cassette | Not Compressed       | Compressed |
| TLZ04-CA | 1.3                  | 2.6        |
| TLZ06-CA | 2.0                  | 4.0        |

### Figure B–6 TLZ Cassette Tape

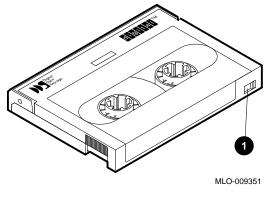

• Write-Protect Switch

### **B.3.1 Guidelines for Using Cassette Tapes**

Use the following guidelines when using cassette tapes:

- Do not drop the tape.
- Store the tape where the room temperature is between  $5^{\circ}$ C and  $32^{\circ}$ C ( $40^{\circ}$ F and  $90^{\circ}$ F) and the humidity is between 20% and 60%.
- Do not expose the tape to direct sunlight, abrasive particles, or electromagnetic fields.
- Store the cassette tape in its protective container, placed on its edge, or stacked. Do not stack cassette tapes more than five high.

### B.3.2 Setting the Cassette Tape Write-Protect Switch

There is a write-protect switch on one corner of the cassette tape. This switch allows you to write-protect the data on the tape. After writing data to the cassette tape, write-protect the tape to prevent accidental erasure or overwriting of that data. Use the write-protect switch shown in Figure B–7 as follows:

- Use a pen to slide the write-protect switch to the left (write-protect) position when you want to protect the data on the tape, or when you want to read or copy data from the tape.
- Use a pen to slide the write-protect switch to the right (write-enable) position when you want to write data to the tape.

\_\_\_\_ Caution \_\_\_\_\_

Do not use a pencil to slide the write-protect switch. Graphite dust can damage the cassette tape.

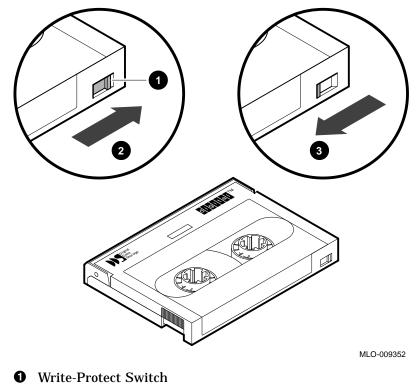

Figure B-7 Setting the Write-Protect Switch on the TLZ04 Cassette Tape

- **2** Write-Enable Position
- **③** Write-Protected Position

### **B.4 Compact Discs**

When you use the RRD42 compact disc drive, you insert the disc, enclosed in a caddy, into the drive. You must take the following precautions when handling discs and caddies:

- Do not drop the disc or the caddy.
- The shutter on the caddy, shown in Figure B–8, automatically opens when you insert it into the RRD42. Do not open the caddy manually or touch the disc.

Figure B–8 Compact Disc and Caddy

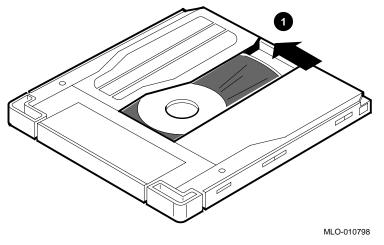

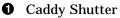

- Do not disassemble the caddy; it is adjusted for use with the RRD42.
- Remove the caddy from the RRD42 before moving the system.
- Do not expose the compact disc or caddy to high humidity, high temperature, excessive dust, or direct sunlight.
- Hold the compact disc by its edges; never touch the surface.
- Use a proper compact disc cleaner to wipe the compact disc if it gets dirty.

## С

### **Programming Parameters for DSSI Devices**

This appendix describes the console mode procedures for setting and examining parameters for DSSI devices.

Note \_\_

Before you reprogram DSSI devices, you should have a good understanding of DSSI architecture and VAXcluster software operation. If you do not have that understanding, you should read the VMS manuals listed in Appendix A or call your Digital service representative.

On the VAX 4000 Model 100A system, a DSSI daughter card (KFDDA-AA) provides two DSSI interface adapters between the KA52 CPU and the DSSI storage devices.

Each of the two adapters on the KFDDA-AA daughter card provides a DSSI bus that can support up to eight nodes, where the adapter and each DSSI storage device counts as one node, hence each DSSI adpater can support up to seven DSSI storage devices (six DSSI storage devices for a two-system DSSI VAXcluster; five DSSI storage devices for a three-system DSSI VAXcluster configuration). The adapters make a connection between the CPU and the requested device on their respective DSSI bus. Each DSSI device has its own controller and server that contain the intelligence and logic necessary to control data transfers over the DSSI bus.

### **C.1 DSSI Device Parameters**

Seven principal parameters are associated with each DSSI device:

- Bus Node ID
- ALLCLASS
- UNITNUM
- FORCEUNI
- NODENAME
- SYSTEMID
- DSSI NODE ID

Each of these seven parameters, with the exception of the Bus Node ID, are programmed and examined using the console-based Diagnostic and Utility Program (DUP) driver utility. The Bus Node ID is physically determined by jumpers on disk drive.

A brief description of each parameter follows.

The Bus Node ID parameter is provided by the jumpers on the disks. Each DSSI bus can support up to eight nodes, 0–7. Each DSSI adapter and each device count as a node. Hence, in a single-system configuration, a DSSI bus can support up to seven devices, bus nodes 0–6 (with node 7 reserved for the adapter); in a two-system DSSI VAXcluster configuration, up to six devices, 0–5 (with nodes 6 and 7 reserved for the adapters); in a three-system DSSI VAXcluster configuration, up to five devices, 0–4 (with nodes 5, 6, and 7 reserved for the adapters).

The ALLCLASS parameter determines the device allocation class. The allocation class is a numeric value from 0 to 255 that is used by the VMS operating system to derive a path-independent name for multiple access paths to the same device. The ALLCLASS firmware parameter corresponds to the VMS SYSGEN parameter ALLOCLASS.

DSSI devices are shipped from the factory with a default allocation class of zero. Each device to be served to a cluster should have a nonzero allocation class that matches the allocation class of the system. Refer to the *VMS VAXcluster* manual for rules for specifying allocation class values.

The UNITNUM parameter determines the unit number of the device. By default, the device unit number is supplied by the jumpers on the drives. Systems with multiple DSSI busses, as described later in this section, require that the default values be replaced with unique unit numbers. To set unit numbers and override the default values, you use the console-based DUP

driver utility to supply values to the UNITNUM parameter and to set a value of zero to device parameter FORCEUNI.

The FORCEUNI parameter controls the use of UNITNUM to override the default device unit number supplied by the jumpers. When FORCEUNI is set to a value of zero, the operating system uses the value assigned to the UNITNUM parameter; when FORCEUNI is set to a value of one, the operating system uses the value supplied by the jumpers.

The NODENAME parameter allows each device to have an alphanumeric node name of up to eight characters. DSSI devices are shipped from the factory with a unique identifier, such as R7CZZC, R7ALUC, and so on. You can provide your own node name.

The SYSTEMID parameter provides a number that uniquely identifies the device to the operating system. That parameter may need to be modified only when replacing a device. Only Digital service representatives and licensed self-maintenance customers should remove devices.

DSSI NODE ID is the unique number held by one DSSI node within one DSSI bus. See Figure C–1 and Table C–1 for instructions for setting the DSSI Node ID.

### Figure C–1 Setting the DSSI Node ID

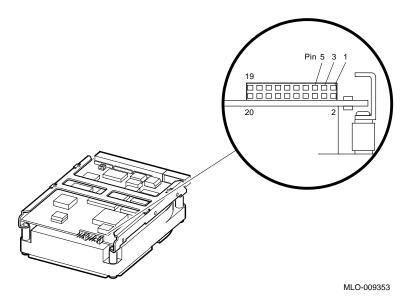

|       | •                                   |                                                        |                                                                                              |
|-------|-------------------------------------|--------------------------------------------------------|----------------------------------------------------------------------------------------------|
| Pin 5 | Pin 3                               | Pin 1                                                  |                                                                                              |
| Out   | Out                                 | Out                                                    |                                                                                              |
| Out   | Out                                 | In                                                     |                                                                                              |
| Out   | In                                  | Out                                                    |                                                                                              |
| Out   | In                                  | In                                                     |                                                                                              |
| In    | Out                                 | Out                                                    |                                                                                              |
| In    | Out                                 | In                                                     |                                                                                              |
| In    | In                                  | Out                                                    |                                                                                              |
| In    | In                                  | In                                                     |                                                                                              |
|       | Out<br>Out<br>Out<br>In<br>In<br>In | Pin 5Pin 3OutOutOutOutOutInOutInInOutInOutInInInInInIn | Pin 5Pin 3Pin 1OutOutOutOutOutInOutInOutOutInInOutOutOutInOutOutInInOutInInOutInInOutInInOut |

Table C–1 RF31T/RF35/RF36 DSSI ID Jumper Combinations

### C.2 How VMS Uses the DSSI Device Parameters

This section describes how the operating system uses the parameters to form unique identifiers for each device. Configurations that require you to assign new unit numbers for devices are also described.

With an allocation class of zero, the operating system can use the default parameter values to provide each device with a unique device name. The operating system uses the node name along with the device logical name in the following manner.

#### NODENAME\$DIAu

where NODENAME is a unique node name, and u is the unit number.

With a nonzero allocation class, the operating system relies on unit number values to create a unique device name. The operating system uses the allocation class along with the device logical name in the following manner.

#### \$ALLCLASS\$DIAu

where ALLCLASS is the allocation class for the system and devices, and u is a unique unit number.

Figure C-2 illustrates the need to program unit numbers for a system using more than one DSSI bus and a nonzero allocation class. In the case of the nonzero allocation class, the operating system sees three of the integrated storage elements (ISEs) as having duplicate device names, which is an error, as all unit numbers must be unique.

| Allocation Class=0                                                                                                    | Nonzero Allocation Class<br>(Example: ALLCLASS=1)                                                                                                    |
|----------------------------------------------------------------------------------------------------|----------------------------------------------------------------------------------------------------|
| R7BUCC\$DIA0                                                                                                    | *Duplicate 0                                                                                                    |
| R7CZZC\$DIA1<br>R7ALUC\$DIA2<br>R7EB3C\$DIA3<br>TFDR1\$MIA5<br>R7IDFC\$DIA0<br>R7IBZC\$DIA1<br>R7IKJC\$DIA2<br>R7ID3C\$DIA3<br>R7XA4C\$DIA4 | \$1\$DIA0<br>\$1\$DIA1<br>\$1\$DIA2<br>\$1\$DIA2<br>\$1\$DIA3<br>\$1\$DIA3<br>\$1\$DIA0<br>\$1\$DIA0<br>\$1\$DIA0<br>\$1\$DIA1<br>\$1\$DIA2<br>\$1\$DIA3<br>\$1\$DIA3<br>\$1\$DIA3<br>\$1\$DIA3<br>\$1\$DIA4 |
| R7QIYC\$DIA5<br>R7DA4C\$DIA6                                                                                                    | \$1\$DIA5<br>\$1\$DIA6                                                                                                    |

### Figure C–2 VMS Operating System Requires Unique Unit Numbers for DSSI Devices

 $\star$  Nonzero allocation class examples with an asterisk indicate duplicate device names.

For one of the DSSI busses, the unit numbers need to be reprogrammed to avoid this error.

MLO-007176

Note \_\_

You should configure your system to have unique unit numbers even if you have a standalone system using an allocation class of zero. That practice will avoid problems with duplicate device names if you later decide to form a cluster.

# C.3 Examining and Setting DSSI Device Parameters

The following instructions describe how to change DSSI parameters, using the DUP driver utility. In the example procedures, the allocation class will be set to 2.

1. Enter the console mode.

The procedure for programming parameters for DSSI devices from console mode requires that you issue commands to those devices at the console prompt >>>. You may enter the commands in either uppercase or lowercase letters. Unless otherwise instructed, enter each command, then press Return.

Enter console mode as follows.

- a. Set the Break Enable/Disable switch on the system console module to the enable position (up, position |).
- b. Set the Power switch for each unit (both hosts for a dual-host system, and any expanders for expanded systems) to the on position (|).

Wait for the system to display the console prompt (>>>).

2. To display the DSSI devices on embedded DSSI adapters, enter SHOW DSSI at the console prompt.

The firmware displays two lines of information for each device. For embedded DSSI, the firmware displays the following.

- The first line contains the bus number, node number, and node name.
- The second line contains the device name and unit number followed by the device type in parentheses.

For embedded DSSI, the device name consists of the letters DIAu or DIBu (MIAu or MIBu for the TF-series tape drive. Devices on bus 0 are listed as DIA. The embedded DSSI host is identified by an asterisk (\*).

```
>>>SHOW DSSI
DSSI Bus 0 Node 0 (R7ALUC)
-DIA0 (RF73)
DSSI Bus 0 Node 1 (R7EB3C)
-DIA1 (RF73)
DSSI Bus 0 Node 2 (R7EB22)
-DIA2 (RF73)
DSSI Bus 0 Node 5 (TFDR1)
-MIA5 (TF85)
DSSI Bus 0 Node 6 (*)
>>>
```

Note \_

The DUP driver examples throughout this appendix are for RF-series ISEs. The displays for the TF-series tape drive differ slightly from the RF-series displays.

### C.3.1 Entering the DUP Driver Utility

To examine and change DSSI parameters, you must first activate the DUP driver utility by setting host to the specific device for which you want to modify or examine parameters.

Use the following command for embedded DSSI.

>>>SET HOST/DUP/DSSI (<node\_number>) PARAMS

where (<node\_number>) is the bus node ID (0-6) for the device on the bus.

In the following example, SET HOST/DUP/DSSI 0 PARAMS is entered to start the DUP driver for the ISE at node 0 of embedded DSSI bus 1.

```
>>>SET HOST/DUP/DSSI 0 PARAMS
Starting DUP server...
Copyright (c) 1991 Digital Equipment Corporation
PARAMS>
```

### C.3.2 Setting the Allocation Class

After entering the DUP driver utility for a specified device, you can examine and set the allocation class for the device as follows.

- 1. At the PARAMS> prompt, enter SHOW ALLCLASS to check the allocation class of the ISE to which you are currently connected.
- 2. Enter SET ALLCLASS 2 (or enter the allocation class you desire).
- 3. Enter SHOW ALLCLASS to verify the new allocation class.

This example shows the steps for examining and changing the allocation class for a specified device. The allocation class is changed from 0 to 2.

| PARAMS> <b>SHOW</b> A<br>Parameter                            | ALLCLASS<br>Current |   | Default |   | Туре | Radix |   |
|---------------------------------------------------------------|---------------------|---|---------|---|------|-------|---|
| ALLCLASS                                                      |                     | 0 |         | 0 | Byte | Dec   | В |
| PARAMS> <b>SET ALLCLASS 2</b><br>PARAMS> <b>SHOW ALLCLASS</b> |                     |   |         |   |      |       |   |
| Parameter                                                     | Current             |   | Default |   | Туре | Radix |   |
| ALLCLASS                                                      |                     | 2 |         | 0 | Byte | Dec   | В |

### C.3.3 Setting the Unit Number

After entering the DUP driver utility for a specified device, you can examine and set the unit number for the device as follows.

- 1. At the PARAMS> prompt, enter SHOW UNITNUM to check the unit number of the ISE to which you are currently connected.
- 2. Enter SET UNITNUM 10 (or enter the unit number you desire).
- **3.** Enter SET FORCEUNI 0 to override the default unit number value supplied by the bus node ID plug.
- 4. Enter SHOW UNITNUM to verify the new unit number.
- 5. Enter SHOW FORCEUNI to verify that the current value for the FORCEUNI parameter is 0.

This shows the steps for changing the unit number of a specified device from 0 to 10.

| PARAMS> <b>SHOW UNITNUM</b><br>Parameter Current                                              |    | Default | Туре | Radix |   |
|-----------------------------------------------------------------------------------------------|----|---------|------|-------|---|
| UNITNUM                                                                                       | 0  | 0       | Word | Dec   | U |
| PARAMS> <b>SET UNITNUM 10</b><br>PARAMS> <b>SET FORCEUNI 0</b><br>PARAMS> <b>SHOW UNITNUM</b> |    |         |      |       |   |
| Parameter Current                                                                             |    | Default | Туре | Radix |   |
| UNITNUM                                                                                       | 10 | 0       | Word | Dec   | U |
| PARAMS>SHOW FORCEUNI                                                                          |    |         |      |       |   |
| Parameter Current                                                                             |    | Default | Туре | Radix |   |

6. Label the device with its unit number, using the unit number labels shipped with your system.

### C.3.4 Setting the Node Name

After entering the DUP driver utility for a specified device, you can examine and set the node name for the device as follows.

- 1. At the PARAMS> prompt, enter SHOW NODENAME to check the node name of the ISE to which you are currently connected.
- 2. Enter SET NODENAME SYSDSK (or enter the desired alphanumeric node name of up to eight characters).
- 3. Enter SHOW NODENAME to verify the new node name.

This shows the steps for changing the node name of a specified device from the factory-supplied name to SYSDSK.

| PARAMS> <b>SHOW</b><br>Parameter | NODENAME<br>Current | Default | Туре   | Radix |   |
|----------------------------------|---------------------|---------|--------|-------|---|
| NODENAME                         | R7CZZC              | RF73    | String | Ascii | В |
| PARAMS>SET 1                     | NODENAME SYSDSK     |         |        |       |   |
| PARAMS> <b>SHOW</b>              | NODENAME            |         |        |       |   |
| Parameter                        | Current             | Default | Туре   | Radix |   |
| NODENAME                         | SYSDSK              | RF73    | String | Ascii | В |

### C.3.5 Setting the System ID

Note

This parameter is modified only when replacing a device. Only Digital service representatives and licensed self-maintenance customers should remove devices. All parameters for the replacement device should be programmed to match those of the original device.

After entering the DUP driver utility for a specified device, you can examine and set the system ID for the device as follows.

- 1. At the PARAMS> prompt, enter SHOW SYSTEMID to check the system ID of the device to which you are currently connected.
- 2. Enter SET SYSTEMID *System ID* (enter the desired serial number-based system ID).
- 3. Enter SHOW SYSTEMID to verify the new system ID.

This shows the steps for changing the system ID of a specified device from the factory-supplied ID to 1402193310841 (the system ID for the replacement device is programmed to match that of the original).

#### PARAMS>SHOW SYSTEMID

ParameterCurrentDefaultTypeRadixSYSTEMID040219331084100000000000QuadwordHexBPARAMS>SETSYSTEMID1402193310841PARAMS>SHOWSYSTEMIDPARAMS>SHOWSYSTEMIDDefaultTypeRadix

| rarameter | CULLCHIC      | Derudre        | 1720     | maarm |   |
|-----------|---------------|----------------|----------|-------|---|
|           |               |                |          |       |   |
| SYSTEMID  | 1402193310841 | 00000000000000 | Quadword | Hex   | В |

#### C.3.6 Exiting the DUP Server Utility

After you have completed setting and examining DSSI device parameters, enter the WRITE command at the PARAMS> prompt to save the device parameters you have changed using the SET command. The changes are recorded to nonvolatile memory.

If you have changed the allocation class or node name of a device, the DUP driver utility will ask you to initialize the controller. Answer Yes (Y) to allow the changes to be recorded and to exit the DUP driver utility.

If you have not changed the allocation class or node name, enter the EXIT command at the PARAMS> prompt to exit the DUP driver utility for the specified device.

This shows the procedure for saving parameter changes. The controller is initialized.

```
PARAMS>WRITE
Changes require controller initialization, ok? [Y/(N)] Y
Stopping DUP server...
>>>
```

This example shows the DSSI busses for the embedded DSSI adapters after the unit numbers for the disk devices on bus 0 have been changed from 0, 1, and 2 to 10, 11, and 12. The bus 0 device names are now DIA10, DIA11, and DIA12.

```
>>>SHOW DSSI
DSSI Bus 0 Node 0 (SYSDSK)
-DIA10 (RF73)
DSSI Bus 0 Node 1 (R7EB3C)
-DIA11 (RF73)
DSSI Bus 0 Node 2 (R7EB22)
-DIA12 (RF73)
DSSI Bus 0 Node 5 (TFDR1)
-MIA5 (TF85)
DSSI Bus 0 Node 6 (*)
>>>
```

#### Note \_\_\_\_\_

You must repeat the procedures in this appendix for each device for which you want to change parameters.

# Glossary

The glossary defines some of the technical terms used in this manual.

#### backup copy

A copy of data stored on a disk.

#### backup process

The process of making copies of the data stored on a disk so that you can recover that data after an accidental loss. You make backup copies on tape cartridges or on another disk.

#### binary

A number system that uses two digits: 0 and 1. They are represented in system circuitry by two voltage levels, and programs are executed in binary form.

### bit

A binary digit; the smallest unit of information in a binary system of notation, designated as a 0 or a 1.

### bus

A channel (a set of wires) along which communication signals in a computer system travel.

### byte

A group of 8 binary digits (bits). A byte is one-quarter of a VAX system longword.

### caddy

The holder for inserting a compact disc into a compact disc drive.

### central processing unit

See CPU.

#### communications line

A cable along which electrical signals are transmitted. Devices or systems that are connected by a communications line can share information and resources.

#### console mode

The state in which the computer is controlled from the console terminal. You can put the system in console mode by pressing the halt button on the back of the system unit. Console mode is indicated by the console prompt (>>>) on the monitor screen.

#### console prompt

A prompt used for communication between the system manager and the computer when the computer is in console mode.

#### controller

A system component, usually a printed circuit board, that regulates the operation of one or more peripheral devices.

#### CPU

Central processing unit. The part of the system that controls the interpretation and execution of instructions.

#### daisy-chain

A group of systems linked together sequentially.

#### data

A formal representation of information suitable for communication, interpretation, and processing by humans or computers.

#### DECconnect

Digital's simple, cost-effective cabling system for extending Ethernet and terminal interconnections into offices and work areas.

#### **DECconnect faceplate**

See faceplate.

#### default

A value or setting that in most cases is *normal* or *expected*.

#### DEMPR

A multiport repeater that provides eight ThinWire Ethernet drops from a single standard Ethernet connection.

#### device

The general name for any unit connected to the system that is capable of receiving, storing, or transmitting data.

#### device name

The name by which a device or controller is identified in the system.

#### diagnostics

Programs, located in read-only memory, that detect and identify abnormal system hardware operation. (*See* ROM.)

#### disk

A flat circular plate with a coating on which data is magnetically stored in concentric circles (tracks). A disk resides permanently inside a disk drive, while a diskette is removable.

### disk drive

A device that holds a disk. The drive contains mechanical components that spin the disk and move the read/write heads that store and read information on the surface of the disk.

#### Ethernet

A type of local area network based on Carrier Sense Multiple Access with Collision Detection (CSMA/CD).

#### faceplate

A wall receptacle that provides a single network connection for the system.

#### file

A collection of related information treated by the system as a single unit.

#### format

To prepare a disk, diskette, or tape to accept data.

#### formatted data

Data that is structured in a particular pattern to be understood by the system software.

#### ground

A voltage reference point in a system that has a zero voltage potential.

#### hard disk

A hard disk resides permanently inside a disk drive.

#### hardware

The physical components—mechanical and electrical—that make up a system. (*Compare with* software.)

#### head

The part of a fixed disk drive, diskette drive, or tape drive that reads, records, and erases data. Also called read/write head.

#### IEEE

Institute of Electrical and Electronics Engineers.

#### **IEEE 802.3**

An Institute of Electrical and Electronics Engineers (IEEE) standard describing the physical and data link layers of a local area network based on bus topology and Carrier Sense Multiple Access/Collision Detect (CSMA/CD).

#### LAN

Local area network. A high-speed communications network that covers a limited geographical area, such as a section of a building, an entire building, or a cluster of buildings. It is a privately owned communications network whose speed is upward of 1M bits/second.

#### LED

Light-emitting diode. LEDs are used as indicators on the system enclosure.

#### load

To copy software (usually from a peripheral device) to memory. To physically place a disk in a disk drive or a tape in a tape drive.

#### Local Area Network

See LAN.

#### magnetic tape

A tape used for storing data that is made of plastic and coated with magnetic oxide. Also called magtape.

#### memory

The area of the system that electrically stores instructions and data, often temporarily.

#### memory module

A printed circuit board that contains additional memory for the system.

#### module

A printed circuit board that contains electrical components and electrically conductive pathways between components. A module stores data or memory or controls the functions of a device.

#### multiport repeater

A repeater used to connect two or more cable segments. The repeater lets you extend Ethernet networks beyond the limits imposed by a single segment. Repeaters perform the basic actions of restoring signal amplitude, waveform, and timing amplitude to normal data and collision signals.

#### network

A group of individual computer systems that are connected by communications lines to share information and resources.

#### network co-ordinator

The network co-ordinator manages the network, assigns unique node names and addresses for each system on the network, and provides administrative assistance to network users.

#### node

An individual information-processing unit, such as a computer, workstation, or peripheral device, that is connected to a network. A node is an end point to any branch of a network or a junction common to two or more branches.

#### operating system

A collection of system programs that controls the operation of the system and allows the user to access data files, input/output devices, and applications programs. The operating system software performs such tasks as assigning memory to programs and data, processing requests, and scheduling jobs.

#### peripheral

A device that provides the CPU with additional memory storage or communication capability. Examples are disk and diskette drives, video terminals, and printers.

#### port

The name of the socket or connector at the back of the computer to which a terminal, printer, or other communication devices are connected.

#### printer

A peripheral device that provides paper copies of information stored on the system.

#### prompt

Words or characters that the system displays to indicate that it is waiting for you to enter a command.

#### RAM

Random-access memory. Memory that can be both read and written to and can randomly access any location during normal operations. The type of memory the system uses to store the instructions of programs currently being run. *Compare with* ROM.

#### random-access memory

See RAM.

#### read-only memory

See ROM.

#### ROM

Read-only memory. A memory whose contents cannot be modified. The system can use the data contained in a ROM but cannot change it. *Compare with* RAM.

#### SCSI

Small computer system interface. It is an interface designed for connecting disks and other peripheral devices to computer systems. SCSI is defined by an American National Standards Institute (ANSI) standard and is used by many computer and peripheral vendors throughout the industry.

#### SIMM

Single inline memory module. This refers to the physical shape of the memory module.

#### Small computer system interface

See SCSI.

#### software

Programs executed by the system to perform a chosen or required function. (*Compare with* hardware.)

#### standard Ethernet

IEEE standard 802.3 compliant Ethernet network composed of standard Ethernet cable as opposed to ThinWire Ethernet cable.

#### storage medium

Any device capable of recording information; for example, a diskette.

#### store

To enter data into a storage device, such as a disk, or into memory.

#### system

A combination of system hardware, software, and peripheral devices that performs specific processing operations.

#### tape drive

A device that contains mechanical components and holds, turns, reads, and writes on magnetic tape.

#### tape leader

A plastic leader at the beginning of magnetic tape.

#### tape lever

This lever sets internal TZ30 mechanisms to accept or eject the tape cartridge. Move the lever to the left to insert a tape, move to the right so the tape can be used, and move to the left again to eject the cartridge after the tape has been completely rewound.

#### **T-connector**

Connector used to join ThinWire Ethernet cable sections. The connector also has a connector that is attached directly to a system.

#### terminal

An input/output device that lets you communicate with the system. Terminals are divided into two categories: video and hard-copy.

#### terminator

A connector used on one or both ends of an Ethernet segment that provides the 50-ohm termination resistance needed for the cable.

#### ThinWire

A Digital trademark used to describe its 10 base 2 (IEEE standard 802.3 compliant) Ethernet products used for local distribution of data.

#### **ThinWire connector**

The connector on the back of the system unit to which the ThinWire Ethernet cable is attached.

#### transceiver

A device that provides a single physical connection between standard Ethernet and Ethernet communication equipment.

#### unload switch

A switch on the front of the TZ30 tape drive that rewinds and unloads the tape.

#### VMS

Digital's proprietary operating system.

#### write-protect

To protect a disk, diskette, or other storage medium from the addition, revision, or deletion of information.

#### write-protect switch

The switch that you set on tapes, cartridges, or diskettes to prevent loss of data by accidental overwriting.

# Index

### Α

Adapter EIA-232 to DEC423 (H8575-A), 4-14, 4 - 16Address Ethernet, 3-11 ALLCLASS, C-2 setting, C-7 Alternative console port, 1–3 MMJ port 3, 1–3 Associated documents, A-1 Asynchronous communications options connecting to, 4-18, 4-20 DEC423 data-line-only ports, 4-18 DHW42-AA, 4-2, 4-18 DHW42-BA, 4-2, 4-20 DHW42-CA, 4-2 DHW42-UP. 4-2 Asynchronous communications port A optional port icon, 1-6 optional port location, 1-2optional port use, 1-2 Asynchronous communications port B optional port icon, 1-6 optional port location, 1-2optional port use, 1-2 Asynchronous communications ports DEC423 data-line-only, 4-2 Asynchronous DEC423 data-line-only ports, 1 - 2Asynchronous modem control port connecting to, 4-14, 4-16 icon, 1-6

Asynchronous modem control port (cont'd) location, 1–2 use, 1–2

# В

Backups with tape cartridges, B-4 Bail lock loops, 4-8 Beeper TZ30 beeper meaning, 2-6 Break/enable LED location, 1-3 use, 1-3 Break/enable switch location. 1-3 use, 1-3 Breakout cable BC29J-06, 4-2, 4-20 **Busy LED** location on RRD42, 2-25 use with RRD42, 2-25

# С

Cables See also Extension cables associated synchronous interface standards, 4–1 BC16C-10, 4–2, 4–18 BC16E, 4–12 BC16E-nn, 4–12 BC19B-02, 4–1 BC19D-02, 4–1, 4–22 BC19E-02, 4–1 Cables (cont'd) BC22F-nn, 4-14 BC29J-06, 4-2, 4-20 breakout, 4-2, 4-20 connecting ThinWire cable to system unit, 3 - 4DEC423, 4-16, 4-18 DEC423 cables, 4-12 SCSI cable connection, 4–8 SCSI cables maximum length, 4-5 transceiver, 3-8 Caddy for compact discs, 2-24 inserting into RRD42, 2-29 loading compact discs, 2-26 opening, 2-27 ordering spares, 2-24 removing from RRD42, 2-30 removing manually from RRD42, 2-31 shutter, B-12 Capacity memory, 4-1 Cassette tape drive TLZ06, 2-18 Cassette tapes guidelines, B-10 inserting into TLZ06, 2-20 removing from TLZ06, 2-22 TLZ04-CA, B-9 TLZ06-CA, B-9 TZK10 compatible, B-9 use and care of, B-9 write enabling, B-10 write-protect switch, B-9, B-10 write-protecting, B-10 writing to, B-10 Cleaning TLZ06 heads, 2-32 TZ30 heads, 2-32 TZK10 heads, 2-32 Cleaning kit TLZ06, 2-32 TZ30, 2-32 TZK10, 2-32

Compact disc drive RRD42 compact disc drive, 2-24 Compact discs, 2-24 care and handling, B-12 cleaning, B-12 inserting, 2-26 to 2-29 inserting into RRD42, 2-26 loading into caddy, 2-26 removing from RRD42, 2-30 CompacTape description, B-1 inserting into TZ30, 2-7 removing from TZ30, 2-10 CompacTape cartridge, 2-3 CompacTape II, 2–3 description, B-1 inserting into TZ30, 2-7 removing from TZ30, 2-10 CompacTape/CompacTape II cartridges compatibility, B-2 guidelines, B-4 **Compatible drives** CompacTape/CompacTape II, B-2 Configuration memory, 4-1 Configuration display, 4-6 Connectors DEC423, 4-14, 4-16 EIA-232. 4-14 Console mode returning to, 1-2 Console port, 1–3 alternative, 1-3 MMJ port 0, 1-3 Console terminal, 1-2 Controls locations, 1-2 TZ30, 2-3 Cover system unit, 2–2

## D

**DEC423** asynchronous data-line-only communications, 4-2, 4-18 connecting to MMJ ports, 4-12 earth drain wire, 4-12 grounding pillar, 4–12 MMJ ports, 4-2, 4-18 peripherals, 4-12 to EIA-232 adapter (H8575-A), 4-14, 4 - 16DECconnect connecting to faceplate, 3-6 products, 3-6 DHW42-AA, 4-2, 4-18 DHW42-BA, 4-2, 4-20 DHW42-CA, 4-2 DHW42-UP, 4-2 **Diagnostic LEDs** icon, 1-6 location, 1-3 use, 1-3 Diagnostics TZ30, 2-6 Digital Sales, 4-1, 4-2, 4-3, 4-4 Digital Services, 3-1, 4-3 Digital Storage Systems Interconnect See DSSI Disc caddy for compact discs, 2-24 inserting into RRD42, 2-29 loading compact discs, 2-26 opening, 2-27 ordering spares, 2-24 removing from RRD42, 2-30 removing manually from RRD42, 2-31 Discs cleaning compact discs, B-12 compact disc care and handling, B-12 Documents associated, A-1 related, A-2

#### DSSI

description of, 4–3 DSSI expansion boxes connecting, 4–4 DSSI VAXcluster configuration, 3–16 DSW42-AA, 4–1, 4–22 Dual-color LED location on TZK10, 2–12 use with TZK10, 2–12 DUP driver utility, C–2, C–6 entering, C–7 exiting, C–10

# E

Earth drain wire MMJ ports, 4-12 **EIA-232** asynchronous, 4-2, 4-20 synchronous, 4-1, 4-22 to DEC423 adapter (H8575-A), 4-14, 4 - 16V.24, 4-1, 4-20, 4-22 EIA-232 port See Asynchronous modem control port EIA-232/V.24, 4-2 EIA-422/V.11, 4-1 EIA-423/V.10, 4-1 Eject button location on RRD42, 2-25 location on TZK10, 2-12 use with RRD42, 2-25 use with TZK10, 2-12 Emergency eject hole location on RRD42, 2-25 use with RRD42, 2-25 Ethernet completing the installation, 3-11 connecting standard Ethernet, 3-8 connecting Thinwire Ethernet, 3-4 connecting to DECconnect faceplate, 3-6 disconnecting T-connector, 3-12 disconnecting transceiver cable, 3-14 icon, 1-6 installation failure, 3-11

Ethernet (cont'd) network select switch, 3-2 network select switch location, 1-3 network select switch use, 1-3 node name, 3-11 removing system from Standard, 3-14 removing system from ThinWire, 3-12 selecting type, 3-2 SHOW ETHERNET command, 3-11 standard Ethernet port location, 1-3 standard Ethernet port use, 1-3 TEST 9 failure, 3-10 TEST 9 success, 3-10 testing installation, 3-10 ThinWire Ethernet port location, 1-3 ThinWire Ethernet port use, 1–3 Ethernet address, 3-11 Expansion boxes checking connections, 4-11 connecting, 4-4 to 4-12 connecting cables, 4-8 connection guidelines, 4-5 preparing system unit for, 4–6 Extension cables BC16C-nn, 4-2 BC16E-nn, 4-2 BC22F-nn, 4-1, 4-2 BC55D-nn, 4-1 null-modem, 4-2, 4-14 External options, 4-4

# F

Faceplate connecting to DECconnect, 3–6 Factory Installed Software *See* FIS FIS, 2–33 FORCEUNI, C–3

# G

Grounding pillar, 4-12

### Η

Halt button icon, 1–6 location, 1–2 use, 1–2 Hard disk, 2–33 Hardware options, 4–1 to 4–23 Harmonica (H3104), 4–2, 4–18 Headphone socket location on RRD42, 2–25 use with RRD42, 2–25

### I

Icons on system unit, 1–6 Installation guidelines expansion boxes, 4–5 Integrated storage element (ISE) and support on DSSI bus, 4–3 Interface standards EIA-232/V.24, 4–1, 4–2, 4–20 EIA-422/V.11, 4–1 EIA-423/V.10, 4–1 synchronous, 4–1 Internal options installation, 4–3

### L

LEDs break/enable LED, 1–3 diagnostic, 1–3 locations, 1–2 RRD42, 2–24 status LED display, 1–3 TLZ06, 2–18 TZ30, 2–3 TZ30 LED locations, 2–4 TZ30 LED meanings, 2–6 LEDs (cont'd) TZK10, 2-12

#### Μ

Memory capacity, 4-1 optional, 4-1 system unit, 4-1 Memory modules MS44, 4-1 MS44L, 4-1 MMJ port 0 console port, 1-3 MMJ port 3 alternative console port, 1-3 MMJ ports connecting to, 4-12 DEC423, 4-2, 4-18 earth drain wire, 4-12 grounding pillar, 4-12 icons, 1-6 location, 1-2 on harmonica, 4-2, 4-18 use, 1-2 Modem Null-modem extension cables, 4-2, 4-14 Modem ports See also Asynchronous communications options See Asynchronous modem control port optional asynchronous modem control ports, 4-20 MS44-DC memory module, 4-1 MS44L-BC memory module, 4-1

### Ν

Network coordinator, 3–1, 3–2, 3–6, 3–11, 3–12 Network select switch icon, 1–6 location, 1–3 setting for standard Ethernet, 3–2 setting for ThinWire Ethernet, 3–2 Network select switch (cont'd) use, 1–3 Networks, 3–1 to 3–18 installation failure, 3–11 Node name Ethernet, 3–11 NODENAME, C–3 setting, C–9 Null modem extension cables, 4–2, 4–14

# 0

On/off switch location, 1-2 use, 1-2 **Operate** lever location on TZ30, 2-4 use with TZ30, 2-6 **Operating system** shutting down, 3-12 Optional asynchronous communications port А icon, 1-6 location, 1-2 use, 1–2 Optional asynchronous communications port В icon, 1-6 location, 1-2 use, 1–2 Optional synchronous communications port 0 location, 1-2 use, 1-2 Optional synchronous communications port 1 location, 1-2 use, 1-2

### Ρ

Peripherals, 4–4 connecting, 4–12 to 4–23 DEC423, 4–12 Ports asynchronous modem control port, 4–14, 4–16 Ports (cont'd) DEC423 MMJ data-line-only, 4–18 EIA-232, 4–22 locations, 1–2 MMJ DEC423 data-line-only, 4–12 modem port, 4–14, 4–16 optional asynchronous communications ports, 4–18 optional asynchronous modem control ports, 4–20 optional data-line-only asynchronous ports, 4–18 optional synchronous modem port, 4–22 Power-up tests TZ30, 2–6

# Q

QIC tape drive TZK10, 2-12 QIC tapes DC6320, B-6 DC6525, B-6 guidelines, B-7 inserting into TZK10, 2-14 removing from TZK10, 2-16 TZK10 compatible, B-6 use and care of, B-6 write enabling, B-7 write-protect switch, B-6, B-7 write-protecting, B-7 writing to, B-7 Quarter-inch cartridge tape See Cassette tapes See QIC tapes

## R

Related documents, A-2 Removable media devices accessing, 2-2 cover, 2-2 RRD42, 2-24 to 2-31 busy LED location, 2-25 busy LED use, 2-25 RRD42 (cont'd) compact disc drive, 2-24 eject button location, 2-25 eject button use, 2-25 emergency eject hole location, 2-25 emergency eject hole use, 2-25 headphone socket location, 2-25 headphone socket use, 2-25 inserting compact discs, 2-26 inserting the caddy, 2-29 loading discs into caddy, 2-26 opening caddy, 2-27 ordering additional caddies, 2-24 removing caddy, 2-30 removing disc, 2-30 removing the caddy manually, 2-31 volume control location, 2-25 volume control use, 2-25 **RX26** accessing, 2-2

# S

SCSI supported storage devices, 4-3 SCSI cables bail lock loops, 4-8 connection, 4-8 maximum length, 4-5 SCSI controller ID, 4–6 SCSI expansion boxes checking connections, 4-11 connecting, 4-4 connecting cables, 4-8 connection guidelines, 4-5 preparing system unit for, 4-6 SCSI IDs controller ID, 4-6 selecting available IDs, 4-6 SCSI port icon, 1-6 location, 1-4 use, 1–4

SCSI terminator, 1-4, 4-5 connecting, 4-8 removal. 4-6 SHOW commands, C-6 SHOW CONFIG command. 4-6 SHOW DSSI command, 4–11 SHOW ETHERNET command, 3-11 SHOW Q-BUS command, 4–11 SHOW SCSI command, 4-11 Software installing with tape cartridges, B-4 Standard Ethernet connecting to, 3-8 to 3-9 disconnecting transceiver cable, 3–14 removing system from, 3-14 setting network select switch for, 3-2 transceiver cable, 3-8 Standard Ethernet port icon, 1-6 location, 1-3 use, 1-3 Status LED display icon, 1-6 location, 1-3 use, 1-3 Switches network select, 3–2 Synchronous communications options connecting to, 4-22 DSW42-AA, 4-1, 4-22 Synchronous communications port 0 optional port location, 1-2optional port use, 1-2 Synchronous communications port 1 optional port location, 1-2 optional port use, 1-2 Synchronous communications ports, 4-1, 4 - 22Synchronous interface standards, 4-1 System ac power location, 1-2 use. 1-2 System board memory, 4-1

System disk, 2-33 System manager, 3-1 System unit configuration display, 4-6 connecting Thinwire Ethernet, 3-4 connecting to DECconnect faceplate, 3-6 connecting transceiver cable to, 3-8 controls, 1-2 cover, 2-2 icons, 1-6 LEDs, 1-2 memory, 4-1 ports, 1–2 preparing for expansion box, 4–6 setting network select switch, 3-2 system board memory, 4-1 testing Ethernet installation, 3-10 SYSTEMID, C-3 setting, C-9

# Т

**T-connector** connecting ThinWire Ethernet cable to, 3 - 4disconnecting, 3-12 Tape cartridges caring for, B-4 CompacTape, 2-3 CompacTape II, 2–3 inserting into TZ30, 2-7 installing software with, B-4 labeling, B-3 making backups with, B-4 removing from TZ30, 2-10 use and storage of, B-1 write-protect switch, B-4 write-protecting, B-4 writing to, B-4 Tape drives TLZ06 cassette tape drive, 2-18 TZ30 tape drive, 2-3 TZK10 QIC tape drive, 2-12

Tape/activity LED location on TLZ06, 2-18 use with TLZ06. 2-18 Terminal settings, 1-5 Terminator connecting the SCSI terminator, 4-8 SCSI, 4-5 SCSI terminator removal, 4–6 ThinWire Ethernet, 3-4 ThinWire Ethernet cable, 3-4 connecting to, 3-4 to 3-7 connecting to DECconnect faceplate, 3-6 disconnecting T-connector, 3-12 removing system from, 3-12 setting network select switch for. 3-2 T-connector and terminators, 3-4 ThinWire Ethernet port icon, 1-6 location, 1-3 use, 1-3 TLZ06, 2-18 to 2-23 accessing, 2-2 cassette tape drive, 2-18 cleaning kit, 2-32 cleaning the heads, 2-32 inserting cassette tapes, 2–20 removing cassette tapes, 2-22 tape/activity LED location, 2-18 tape/activity LED use, 2-18 unload button location, 2-18 unload button use, 2-18 write-protect LED location, 2-18 write-protect LED use, 2-18 Transceiver cable connecting to system, 3-8 disconnecting, 3-14 TZ30, 2-3 to 2-11 accessing, 2-2 beeper, 2–6 beeper meaning, 2–6 cleaning kit, 2–32 cleaning the heads, 2-32 controls and LEDs. 2-3 inserting tape cartridges, 2-7

TZ30 (cont'd) LED locations, 2-4 LED meanings, 2-6 operate lever location, 2-4 operate lever use, 2-6 operation, 2-3 power-up test, 2-6 removing tape cartridges, 2-10 tape drive, 2-3 unload button location, 2-4 unload button use, 2-6 TZK10, 2-12 to 2-17 accessing, 2-2 cleaning kit, 2-32 cleaning the heads, 2-32 dual-color LED location, 2-12 dual-color LED use, 2-12 eject button location, 2-12 eject button use, 2–12 inserting QIC tapes, 2-14 QIC tape drive, 2–12 removing QIC tapes, 2-16

# U

UNITNUM, C-2 setting, C-8 Unload button location on TLZ06, 2-18 location on TZ30, 2-4 use with TLZ06, 2-18 use with TZ30, 2-6

# V

Volume control location on RRD42, 2–25 use with RRD42, 2–25

# W

Write-enable write enabling cassette tapes, B-10 write enabling QIC tapes, B-7 Write-protect cassette tape switch, B-10 protecting cassette tapes, B-10 protecting QIC tapes, B-7 protecting tape cartridges, B-4 QIC tape switch, B-7 tape cartridge switch, B-4 Write-protect LED location on TLZ06, 2-18 use with TLZ06, 2–18 Write-protect switch cassette tapes, B–9 QIC tapes, B–6

# Х

4XM544-CA memory module, 4–1 4XM544L-AA memory module, 4–1

# **Reader's Comments**

VAX 4000 Model 100A Operator Information EK-503AA-OP. A01

Your comments and suggestions help us improve the quality of our publications.

| Please rate the manual in the following categories:            | Excellent                            | Good          | Fair | Poor |  |  |  |  |
|----------------------------------------------------------------|--------------------------------------|---------------|------|------|--|--|--|--|
| Accuracy (product works as described)                          |                                      |               |      |      |  |  |  |  |
| Completeness (enough information)                              |                                      |               |      |      |  |  |  |  |
| Clarity (easy to understand)                                   |                                      |               |      |      |  |  |  |  |
| Organization (structure of subject matter)                     |                                      |               |      |      |  |  |  |  |
| Figures (useful)                                               |                                      |               |      |      |  |  |  |  |
| Examples (useful)<br>Table of contents (ability to find topic) |                                      |               |      |      |  |  |  |  |
| Index (ability to find topic)                                  |                                      |               |      |      |  |  |  |  |
| Page design (overall appearance)                               |                                      |               |      |      |  |  |  |  |
| Print quality                                                  |                                      |               |      |      |  |  |  |  |
| What I like best about this manual:                            |                                      |               |      |      |  |  |  |  |
| What I like least about this manual:                           | What I like least about this manual: |               |      |      |  |  |  |  |
|                                                                |                                      |               |      |      |  |  |  |  |
| Additional comments or suggestions:                            |                                      |               |      |      |  |  |  |  |
|                                                                |                                      |               |      |      |  |  |  |  |
| I found the following errors in this manua                     | 1.                                   |               |      |      |  |  |  |  |
| -                                                              | 1.                                   |               |      |      |  |  |  |  |
| Page Description                                               |                                      |               |      |      |  |  |  |  |
|                                                                |                                      |               |      |      |  |  |  |  |
|                                                                |                                      |               |      |      |  |  |  |  |
|                                                                |                                      |               |      |      |  |  |  |  |
| For which tasks did you use this manual?                       |                                      |               |      |      |  |  |  |  |
| □ Installation                                                 | 🗆 Programn                           | ning          |      |      |  |  |  |  |
| □ Maintenance                                                  | □ System M                           | lanagement    |      |      |  |  |  |  |
| □ Marketing                                                    | 🗆 Training                           |               |      |      |  |  |  |  |
| □ Operation/Use                                                | □ Other (ple                         | ease specify) |      |      |  |  |  |  |
| Name/Title                                                     |                                      |               |      |      |  |  |  |  |
| Company                                                        |                                      |               |      |      |  |  |  |  |
| Address                                                        |                                      |               |      |      |  |  |  |  |

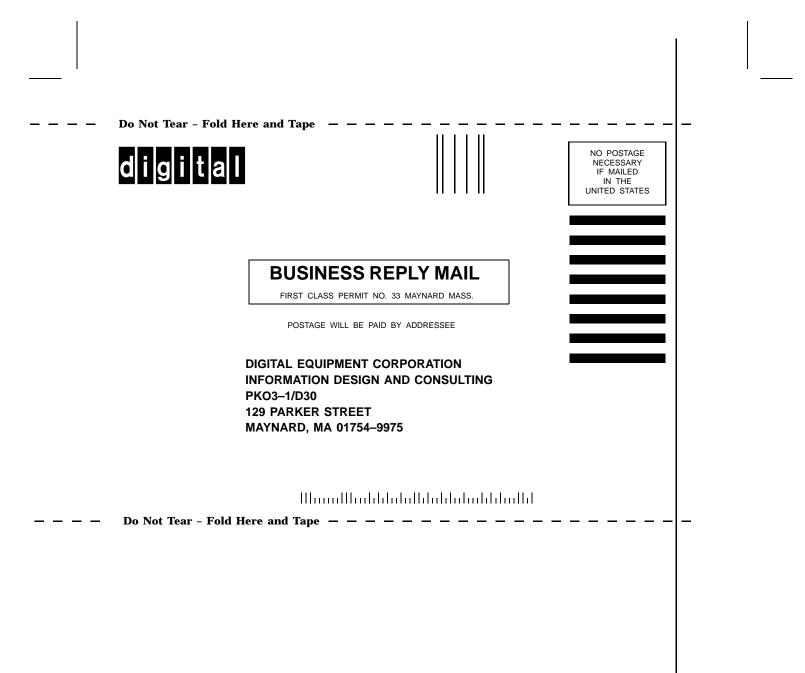